# Fusionadora de fibra óptica serie AD456 Manual de usuario

Lea todas las instrucciones cuidadosamente antes de usar.

■ Guarde este manual junto con la fusionadora

# **Prefacio**

¡Muchas gracias por elegir <sup>y</sup> utilizar la fusionadora de fibra óptica de serie AD456 producidos por AD INSTRUMENTS SL Nuestros productos son altamente avanzados y sofisticados, y tienen la mejor relación calidad-precio entre el mismo tipo de productos. Lea este manual cuidadosamente para su conveniencia. Haremos todo lo posible para satisfacer sus necesidades, proporcionarle equipos de alta calidad y, al mismo tiempo, un servicio postventa de primera clase. Nuestro objetivo ha sido siempre "calidad alta y servicio atento", y prometemos ofrecer a los usuarios productos y servicios satisfactorios. Sus consultas recibirán nuestra sincera bienvenida, llame a:

**Consulta de servicio: +34 916613037**

**Página web: www.adinstruments.es**

#### **E-mail: info@adinstruments.es**

Este manual presenta el uso, las características de rendimiento, los métodos de uso y las precauciones para la fusionadora de fibra óptica de la serie AD456, fabricada por AD INSTRUMENTS SL., para ayudarles a familiarizarse con los métodos de operación y los puntos de uso del instrumento lo antes posible. Lea este manual detenidamente y siga las instrucciones .

Son inevitables errores y omisiones en este manual debido al nivel limitado del autor. ¡Sus críticas y correcciones son bienvenidas! ¡Nos disculpamos por los inconvenientes causados por nuestras fallas en el trabajo!

# **Indice**

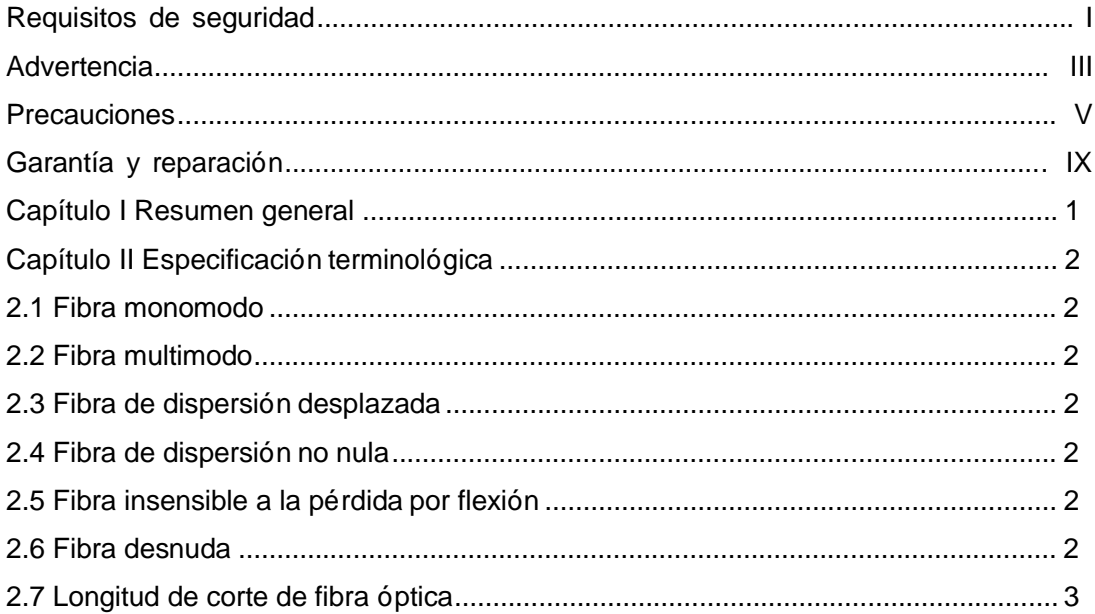

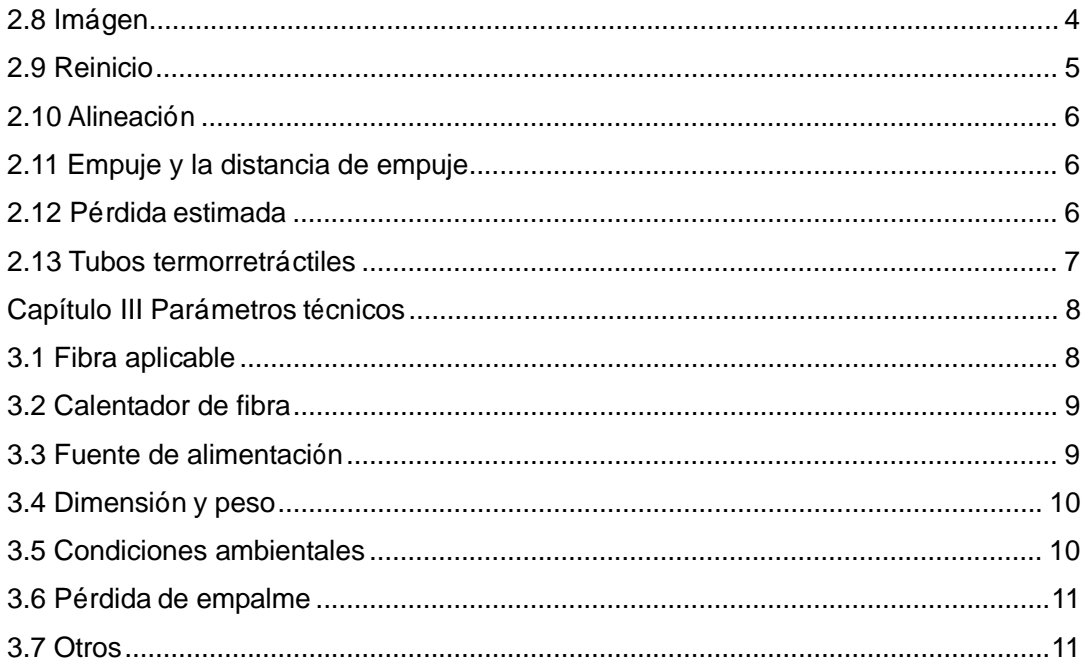

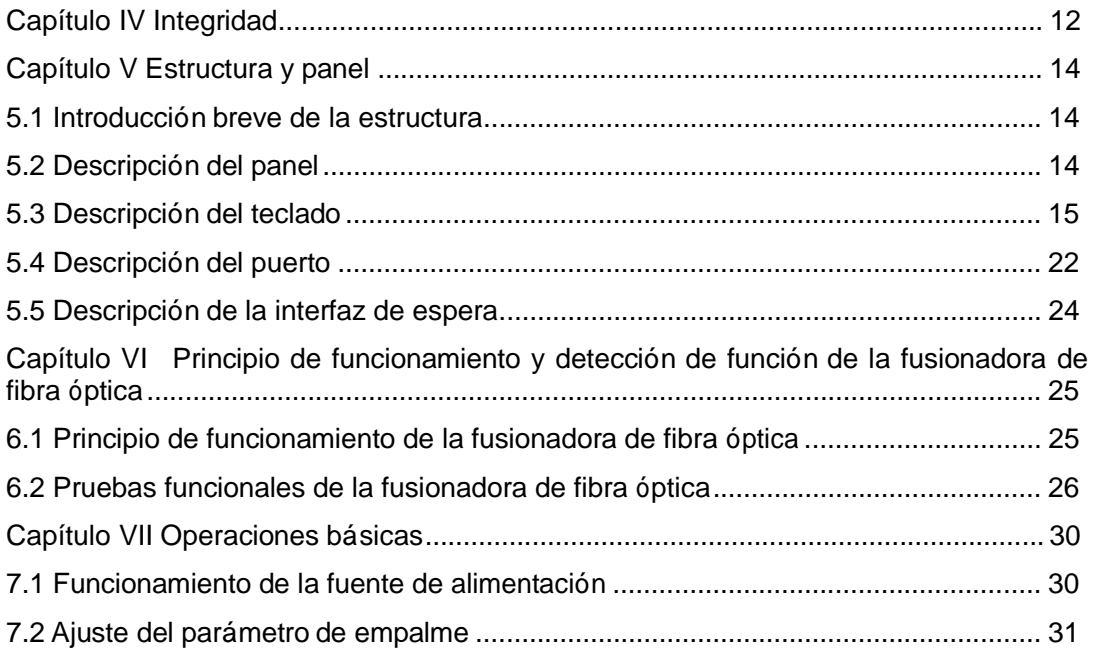

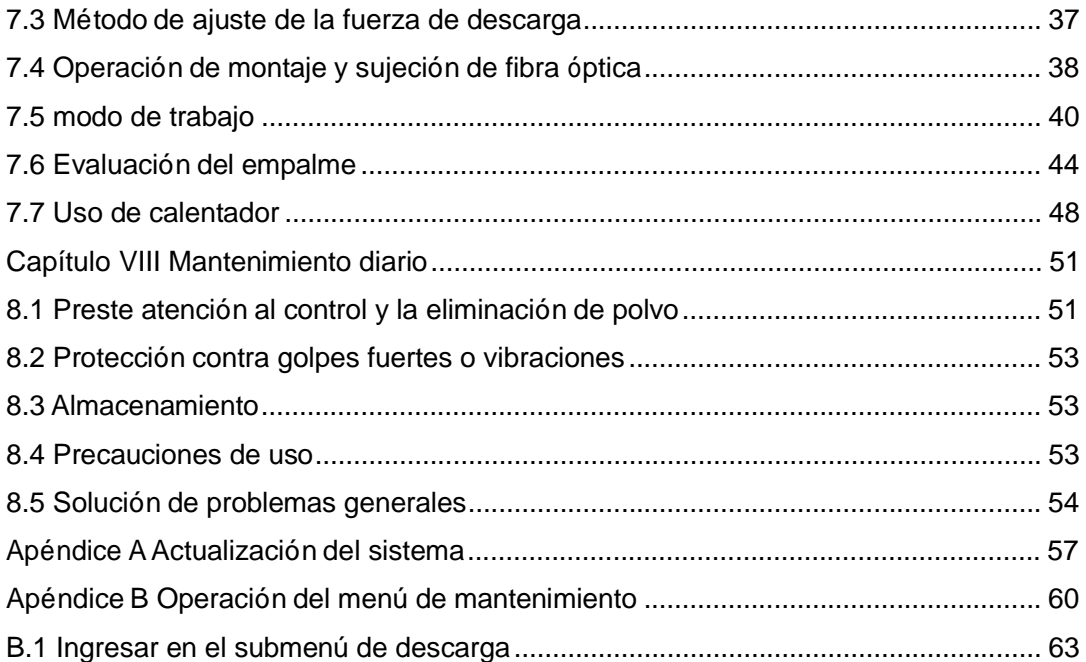

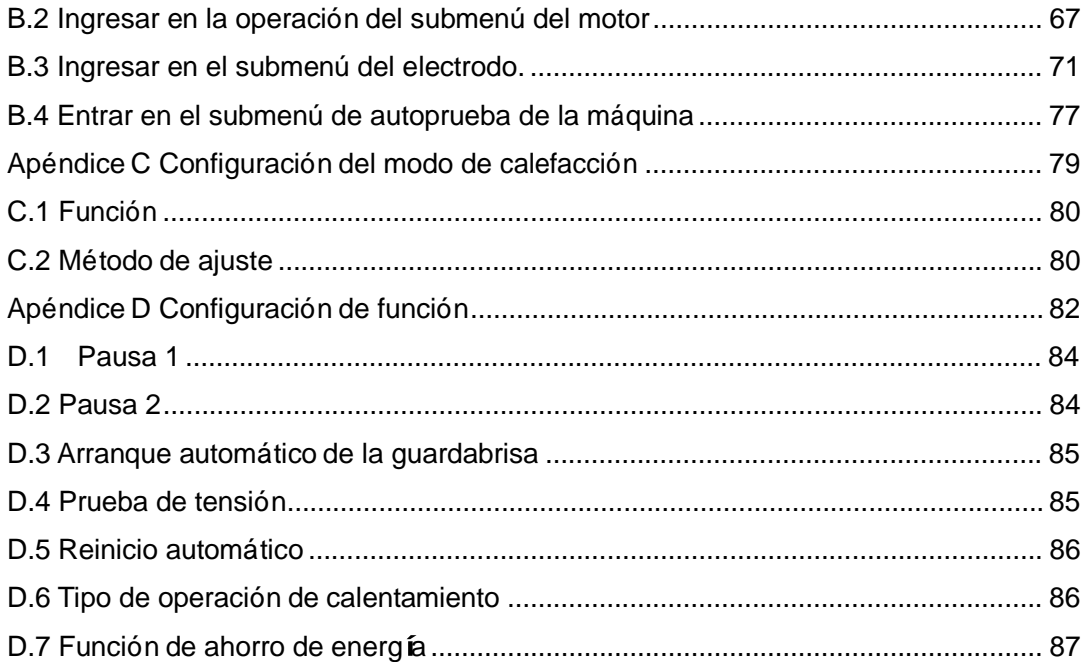

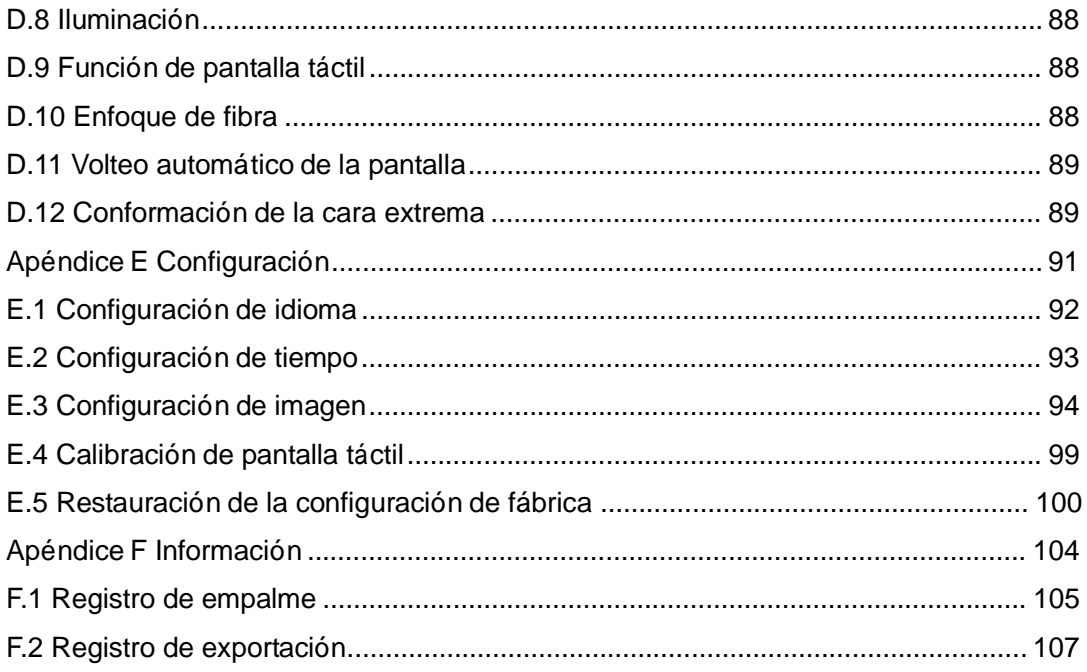

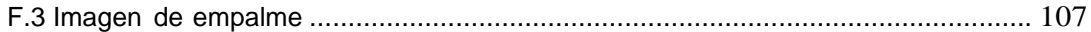

# **Requisitos de seguridad**

Se debe tomar las siguientes medidas generales de seguridad en todas las etapas en las que trabaja la fusionadora de fibra óptica de la serie AD456 (en adelante, "fusionadora"). De lo contrario, o no seguir las advertencias y precauciones descritas en este manual, correrá el peligro de violar las normas de seguridad para el diseño, fabricación y uso de la fusionadora. AD INSTRUMENTS SL. no asume ninguna responsabilidad por las consecuencias por el incumplimiento de los usuarios a estos requisitos!

#### ⚫ **El entorno del uso y la fuente enérgica**

Para conocer los requisitos de trabajo, entorno de almacenamiento y potencia de trabajo de la fusionadora, consulte la descripción de los parámetros técnicos en el Capítulo III. Antes de encender la fuente de alimentación, asegúrese de la existencia de la fuente adecuada para la fusionadora y de que se hayan tomado todas las medidas de seguridad.

#### ⚫ **No se permite utilizar la fusionadora en un entorno inflamable o explosivo**

No se permite utilizar la fusionadora en presencia de gases o humos inflamables.

⚫ **No se permite desmontar sin autorización ninguna pieza de fusionadora.**

No se permite desmontar sin autorización ninguna pieza de fusionadora, excepto las piezas descritas en este manual que pueden ser reemplazadas por el usuario. Solo el personal de mantenimiento autorizado por AD INSTRUMENTS SL puede reemplazar y ajustar las pieizas.

# **Advertencia**

#### ⚫ **Adaptador de corriente AC / DC**

Las características de salida del adaptador de corriente de AC / DC deben cumplir los siguientes requisitos. Voltaie: 13V ~ 14V; Corriente:  $\geq$  4.4A; Polaridad: El centro es positivo. El uso de un voltaje excesivo causará daños a la fusionadora de fibra óptica. El voltaje de corriente alternativa de la entrada del adaptador AC/DC es de 100 ~ 240 V, 50/60 Hz. ¡Una vez que se supere este alcance, se puede dañar permanentemente el adaptador!

#### ⚫ **Batería de litio interna**

La batería interna es una batería de litio especial. El uso de otras baterías puede dañar la fusionadora y poner en peligro la seguridad del usuario.

Por razones de seguridad, no se permite desarmar la batería de litio, así se evitarán cortocircuitos, ni golpear violentamente la batería, o acercarla o tirarla en fuego o calor intenso, a fin de evitar que explote la batería de litio.

#### ⚫ **Uso de la fusionadora de fibra óptica.**

Apague la fusionadora y saque el adaptador del puerto de entrada de potencia de la

máquina en las siguientes condiciones. De lo contrario, es posible que la fusionadora no funcione correctamente o quede dañada permanentemente.

- ⚫ Líquido o materia extraña entra en el interior de la fusionadora
- La fusionadora está sujeta a fuertes vibraciones y golpes.

No se permite desmontar la fusionadora si no hay piezas para reparar. Cualquier mantenimiento erróneo podrá traer consecuencias como daño permanente de la máquina o incluso lesiones corporales.

Durante la descarga del electrodo de la máquina, el voltaje entre las dos varillas del electrodo alcanzará varios miles de voltios. Por lo tanto no se permite tocar el electrodo, de lo contrario, causará daño grave a la fusionadora y lesiones al personal.

# **Precauciones**

#### ⚫ **Adaptador de corriente AC / DC**

Utilice el adaptador especial para la fusionadora proporcionado por AD Instruments, de lo contrario, la máquina sufrirá daños.

#### ⚫ **Batería de litio interna**

1. La batería pasa fácilmente al estado de reposo después de un largo tiempo, período durante el cual la capacidad es menor que el valor normal y el tiempo de uso también se acortará. Sin embargo, la batería estará activada y recuperará la capacidad normal después de solo 2 a 3 ciclos normales de carga y descarga. Las baterías de litio casi no tienen efecto de memoria y se pueden cargar en cualquier momento.

2. Las baterías de litio tienen un fenómeno de autodescarga. Si están almacenadas durante mucho tiempo a bajo voltaje, su estructura interna sufrirá daños debido a la autodescarga, y se reducirá la vida útil. Por lo tanto, las baterías de litio que han sido guardadas en mucho tiempo se debe cargar cada 3 a 6 meses. Atención: en vez de cargar la capacidad por un 100%, es mejor emplear un porcentaje de 60% a 80%.

3. El rango de temperatura de la batería para un almacenamiento a largo plazo (más de 6 meses) es:  $0 °C ~ 40 °C$ . El rango de temperatura de almacenamiento a corto plazo de la batería (menos o igual a 6 meses) es: -20 ° C a 60 ° C.

4. Para garantizar la seguridad de la carga, la temperatura de carga de la batería de litio dentro de la fusionadora varía de <sup>0</sup> ° <sup>C</sup> <sup>a</sup> <sup>40</sup> ° C. Al superar este rango, la carga terminará automáticamente.

#### ⚫ **Pantalla LCD**

1. No se permite utilizar objeto afilado para hacer clic en la pantalla LCD, ni golpearla con fuerza.

2. No deje caer disolventes orgánicos o contaminantes en la pantalla LCD, como acetona, aceite, anticongelante, grasa, etc., de lo contrario, la pantalla LCD puede funcionar de manera anormal.

3. Limpie la pantalla LCD con un paño de seda o una tela suave.

4. El brillo de la pantalla variará dependiendo del ángulo de visión de la pantalla de visualización. Y puede existir algunos puntos negros, rojos, azules o verdes en la pantalla. No son fallas de la pantalla sino fenómeno natural.

#### ⚫ **Uso de la fusionadora de fibra óptica.**

1. La fusionadora se utiliza para empalmar fibra de vidrio de cuarzo. No se permite usar

este instrumento para otros fines. Por favor, lea este manual cuidadosamente antes de usarla.

2. Debe tratar de mantener cerrada la cubierta protectora de la fusionadora al usarla en un entorno polvoriento.

3. Al usar la fusionadora, si el entorno cambia de temperatura baja a temperatura alta, intente adoptar un método de calentamiento gradual, de lo contrario, se generará condensación dentro del instrumento, la cual afectará negativamente a la máquina.

4. Para mantener el rendimiento de la fusionadora, se recomienda realizar el mantenimiento una vez al año.

5. La fusionadora es un instrumento de precisión calibrado, así que intente evitar vibraciones fuertes y golpes. Se deben aplicar estuches especiales para el almacenamiento. Para el transporte a larga distancia, se debe colocar una caja de protección adecuada en el exterior del estuche.

#### ⚫ **Actualización del software de la fusionadora de fibra óptica**

1. Actualice el formato de la unidad USB a FAT. El sistema no reconoce otros formatos.

2. No retire la unidad USB durante el proceso de actualización del software. De lo contrario, el sistema no funcionará correctamente.

3. Se debe reiniciar la fusionadora independientemente de si esté actualizada o no, de lo contrario, puede que no funcione correctamente.

Garantía y reparación

# **Garantía y reparación**

Si la fusionadora falla durante el período de Garantía, recibirá reparación gratuita. Sin embargo, las siguientes condiciones no están cubiertas por la Garantía gratuita.

- ⚫ Fallo o daño causado por una fuerza mayor como desastres naturales.
- ⚫ Los factores humanos que ocasionen daños de la fusionadora o degradación del rendimiento, por ejemplo, operación que viole las instrucciones del manual, etc.
- La descarga de la máquina entera supera o es igual a 5000 veces.
- ⚫ Pérdida de piezas. Tales como las baterías de litio y los electrodos, su Garantía dura 3 meses.
- La reparación de la fusionadora se llevará a cabo por AD INSTRUMENTS SL. o entidad que ésta autoriza. Es ilegal el desmontaje y la reparación de la máquina realizada por cualquier otra unidad o persona, que conducirá a la pérdida de Garantía del instrumento. Además, AD INSTRUMENTS SL. reserva el derecho de perseguir la responsabilidad legal de los infractores.
- ⚫ Si es necesario reparar o realizar mantenimiento a la fusionadora, dispóngala en un estuche de transporte <sup>y</sup> envíela en el embalaje original. La Garantía no cubre los

Garantía y reparación

daños causados por un embalaje inadecuado cuando devuelve la fusionadora.

#### **Descripción:**

AD INSTRUMENTS SL. reserva el derecho de realizar cambios en el diseño y la estructura de la fusionadora en cualquier momento, pero no tiene la obligación ni la responsabilidad de modificar o reemplazar gratuitamente los productos vendidos.

Capítulo I Resumen general

# **Capítulo** Ⅰ **Resumen general**

Este manual se aplica a la fusionadora de fibra óptica de serie AD456 (en lo sucesivo, se la denomina "fusionadora"). La fusionadora se utiliza principalmente para la conexión permanente de fibras ópticas, y se usa ampliamente en la prueba de producción de ingeniería de comunicación de fibra óptica <sup>y</sup> componentes pasivos ópticos. Este producto puede conectar a una variedad de fibras basadas en cuarzo, tales como monomodo, multimodo, dispersión no nula, desplazamiento de dispersión e insensibilidad a la flexión con un diámetro de revestimiento de 80 a 150 μm. La fusionadora es un producto integrado de la luz, la máquina y la electricidad. Debe mantenerla limpia durante el uso para evitar fuertes vibraciones o impactos.

# **Capítulo II Especificación terminológica**

# **2.1 Fibra monomodo**

Fibra monomodo

# **2.2 Fibra multimodo**

Fibra multimodo

# **2.3 Fibra de dispersión desplazada**

Fibra de dispersión desplazada

# **2.4 Fibra de dispersión no nula**

Fibra de dispersión no nula

# **2.5 Fibra insensible a la pérdida por flexión**

Fibra insensible a la pérdida por flexión

# **2.6 Fibra desnuda**

Se refiere a la fibra que quedan solo el núcleo y el revestimiento sin el recubrimiento,

como se muestra en la Figura 2-1.

# **2.7 Longitud de corte de fibra óptica**

Como se muestra en la Figura 2-1, para la fibra que tiene preparada una cara extrema, la longitud de la parte desnuda es la de corte. Generalmente esta longitud se mantiene preferiblemente de 8mm a 16 mm. Si la longitud de corte de la fibra es demasiado corta, la fusionadora no funcionará correctamente.

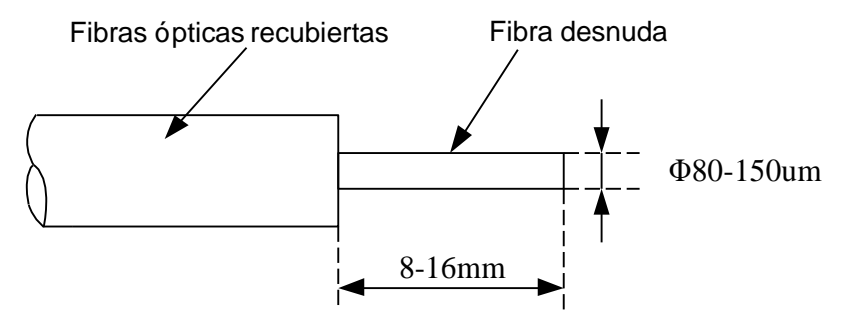

Figura 2-1 Diagrama de estructura de fibra óptica recubierta común

#### **2.8 Imagen**

La interfaz del menú de la fusionadora de fibra de la serie AD456 adopta el diseño gráfico de la GUI, como se muestra en la Figura 2-2. Hay cuatro formas de mostrar imágenes de fibra: visualización vertical del eje X / Y, visualización horizontal del eje X / Y, visualización independiente del eje X y visualización separada del eje Y. La imagen de la visualización vertical del eje X / Y se muestra en la Figura 2-3.

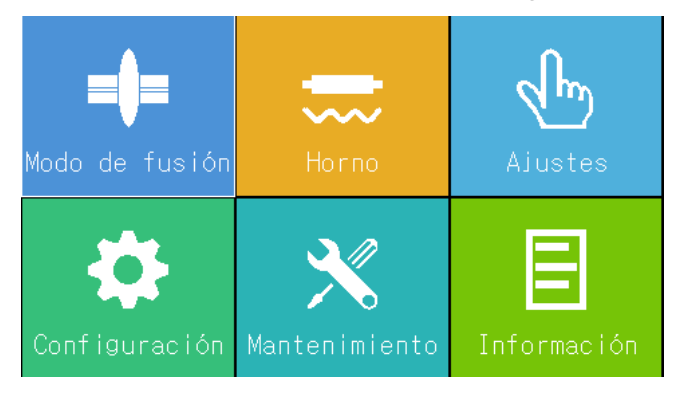

Figura 2-2 Interfaz principal de menú en la pantalla

Capítulo II Especificació n terminológica

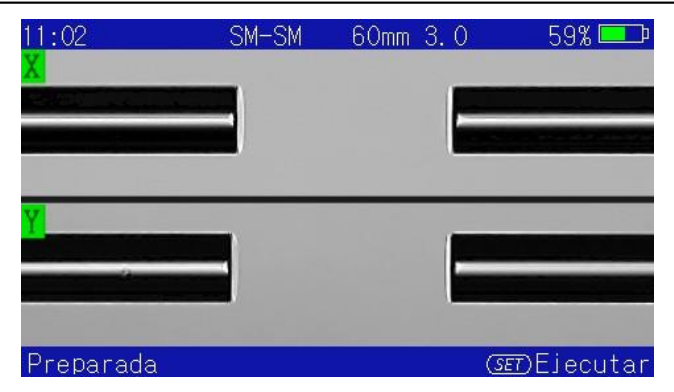

Figura 2-3 Interfaz de la imagen de la visualización vertical del eje X / Y

## **2.9 Reinicio**

Significa que los parámetros internos de la máquina se restauran al estado inicial, luego la máquina puede continuar la operación de conexión de fibra. Durante la conexión de las fibras, la duración del tiempo de reinicio varía por los factores tales como la ubicación de la unidad ejecutora.

## **2.10 Alineación**

El proceso de alineación de los núcleos de las fibras izquierda y derecha a ser conectadas se denomina alineación. Si los dos núcleos no están alineados, entonces existe una desviación en las direcciones horizontal (X) y vertical (Y), se la denomina desviación radial. La alineación consiste en ajustar la desviación radial dentro del rango permitido.

## **2.11 Empuje y la distancia de empuje**

El movimiento de la fibra a lo largo de la dirección axial se llama empuje. La fibra está avanzada durante el ajuste del espacio y el empalme. La distancia que avanza la fibra derecha durante el empalme se denomina distancia de empuje.

## **2.12 Pérdida estimada**

La fusionadora calcula la pérdida de los puntos de conexión en función de la imagen de fibra, cuyo dato se desvía del valor real. El algoritmo para estimar la pérdida se basa en fibra monomodo y la longitud de onda de transmisión es de 1.31 μm. El valor estimado es una buena referencia en el caso de una buena condición de soldadura, pero no se puede utilizar como base para la aceptación de la obra.

## **2.13 Tubos termorretráctiles**

El tubo termorretráctil utilizado para proteger el punto de conexión de la fibra, como se muestra en la Figura 2-4.

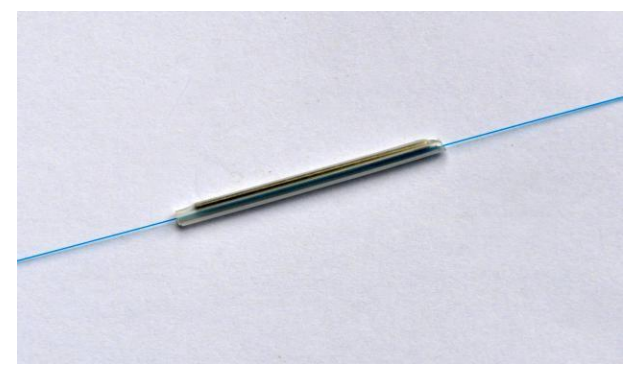

Figura 2-4 Imágen de tubo termorretráctil

# **Capítulo III Parámetros técnicos**

# **3.1 Fibra aplicable**

Puede conectar automáticamente fibra óptica y fibras ópticas dopadas con erbio de acuerdo con ITU-T G.651 $\sim$ G.655 y G.657. Otras fibras basadas en cuarzo también pueden soldarse en las siguientes condiciones, pero no se puede garantizar el índice. Las fibras sueltas se funden normalmente siempre que la junta entre la fibra desnuda y el tubo suelto esté pegada por un adhesivo de cianoacrilato.

- Material: Fibras ópticas de cuarzo
- ⚫ Número de núcleos: Núcleo único
- ⚫ Tipo: Monomodo, multimodo, dispersión desplazada, dispersión no nula, fibra dopada con erbio
- Diámetro de revestimiento: 80um  $\sim$  150um
- Diámetro de revestimiento: Fibras ópticas de 125um y 0.9mm

## **3.2 Calentador de fibra**

- ⚫ Longitud de calentamiento efectivo: ≤60mm
- ⚫ Tiempo de calentamiento establecido: 10s ~ 255s, se puede configurar de acuerdo a sus necesidades.
- ⚫ Tiempo de calentamiento típico: ≤15s.

## **3.3 Fuente de alimentación**

● Entrada de corriente DC externa

El voltaje de entrada es 13.5 ± 0.5V, la corriente de entrada es ≥4.4A, el centro del enchufe es positivo.

⚫ Fuente de alimentación de batería de litio incorporada

La batería de litio incorporada es de 11.1 V, ≥5.2Ah, y el tiempo total de carga es de aproximadamente 3.5 horas.

## **3.4 Dimensión y peso**

- Dimensiones: ancho x altura x profundidad = 120 mm x 130 mm x 154 mm (excluyendo almohadillas de goma antivibraciones).
- ⚫ Peso: 2.1kg (con batería de litio), 1.8kg (sin batería de litio)

## **3.5 Condiciones ambientales**

- **•** Temperatura de trabajo: -10  $^{\circ}$  C ~ +50  $^{\circ}$  C
- $\bullet$  Temperatura límite: -25 °C ~ +55 °C
- Humedad de trabajo: por debajo del 95% de humedad relativa (sin condensación)
- ⚫ Velocidad máxima del viento: 15m / s
- **•** Temperatura de almacenamiento: -40  $\degree$  C ~ +80  $\degree$  C,
- ⚫ Humedad de almacenamiento: por debajo del 95% de humedad relativa (sin condensación)

## **3.6 Pérdida de empalme**

El valor típico de la pérdida del punto de empalme, <sup>a</sup> través de la aplicación de fibra óptica (medida por el método de corte según el estándar ITU-T):

- ⚫ Fibra monomodo: 0.02dB
- ⚫ Fibra multimodo: 0.01dB
- ⚫ Fibra desplazada por la dispersión: 0.04dB
- ⚫ Fibra desplazada de dispersión no nula: 0.04dB

# **3.7 Otros**

- ⚫ Tiempo típico de empalme: 7s (modo rápido, valor típico)
- Pantalla: LCD a color tipo TFT de 4.3 pulgadas con función táctil
- ⚫ Interfaz USB: actualización del sistema y transmisión de datos
- ⚫ Visualización en tiempo real de la batería restante
- ⚫ Se incorpora iluminación de alto brillo para facilitar la colocación de las fibras

# **Capítulo IV Integridad**

La configuración estándar de la fusionadora de la serie AD456 se muestra en la Tabla 4-1.

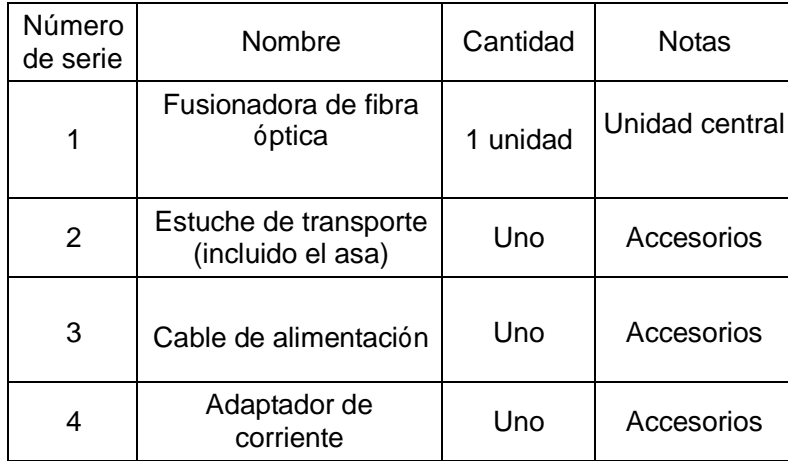

Tabla 4-1 Configuración estándar de la fusionadora de fibra óptica

Capítulo IV Integridad

| 5 | Bandeja de<br>enfriamiento | Uno | Accesorios |
|---|----------------------------|-----|------------|
| 6 | Peladora                   | Uno | Accesorios |
| 7 | Batería de litio           | Una | Accesorios |
| 8 | Cortadora de<br>precision  | Una | Accesorios |
| 9 | Kit de limpieza            | Uno | Accesorios |

# **Capítulo V Estructura y panel**

# **5.1 Introducción breve de la estructura**

La fusionadora es una estructura portátil, conveniente de llevar durante la construcción en el campo; se dispone de una pantalla de cristal líquido externa que puede cambiar de manera flexible el ángulo de colocación, lo que facilita el juicio del operador.

# **5.2 Descripción del panel**

#### **5.2.1 Cubierta antipolvo**

La cubierta antipolvo debe mantenerse cerrada en todo momento y solo se abre cuando se coloca y se fija la fibra. La cubierta antipolvo debe mantenerse cerrada antes de utilizar el teclado. La cubierta antipolvo incluye un espejo que ilumina el microscopio y un pequeño fijador que estabiliza la fibra desnuda en la ranura en forma de V, y tiene funciones de protección contra el polvo y el viento.

#### **5.2.2 Pantalla**

Pantalla TFT-LCD de 4.3 pulgadas con ángulo ajustable. Preste atención a la protección de la pantalla en el uso. Está estrictamente prohibido dañarla con objetos duros.

#### **5.2.3 Fuente de alimentación**

Para facilitar el uso, la máquina se alimenta con una batería de litio incorporada y una entrada externa de corriente directa, la última podrá ser suministrada por un adaptador de CA. En caso de alimentación por adaptador, cargue la fusionadora al mismo tiempo.

#### **5.2.4 Instrucciones de carga**

Cuando el adaptador de CA está enchufado, el indicador LED está en rojo, indicando que la batería de litio interna se está cargando. Cuando se completa la carga, el indicador se ilumina en verde.

#### **5.3 Descripción del teclado**

La disposición del teclado se muestra en la Figura 5-2. La operación del teclado se

 $\odot$  $\frac{RESF}{V}$  Las tres teclas son divide en dos modos: menú y empalme.  $\mathbf{r}$ válidas en cualquier modo, y sus funciones se muestran en la Tabla 5-1. En los modos de menú y de empalme, las funciones de las teclas se muestran en la Tabla 5-2 y en la Tabla 5-3, respectivamente.

Capítulo V Estructura y panel

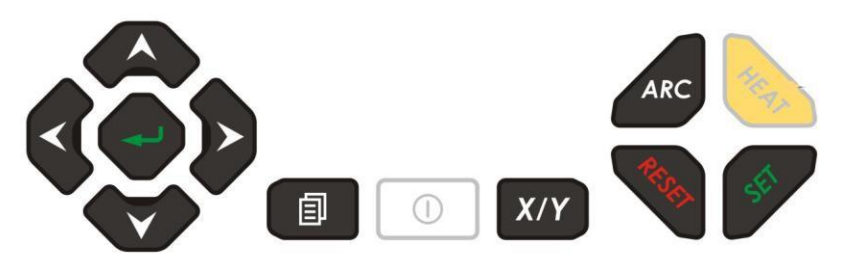

Figura 5-2 Teclado izquierdo y derecho

Tabla 5-1 Tecla de función independiente

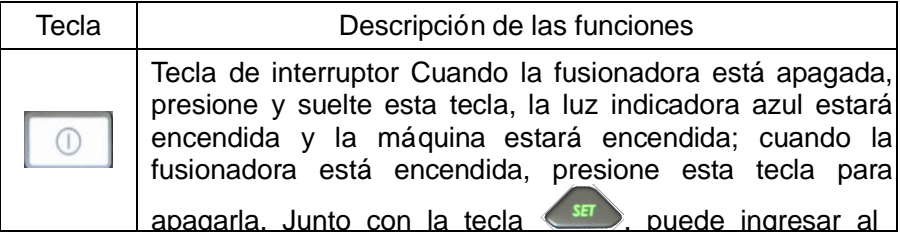
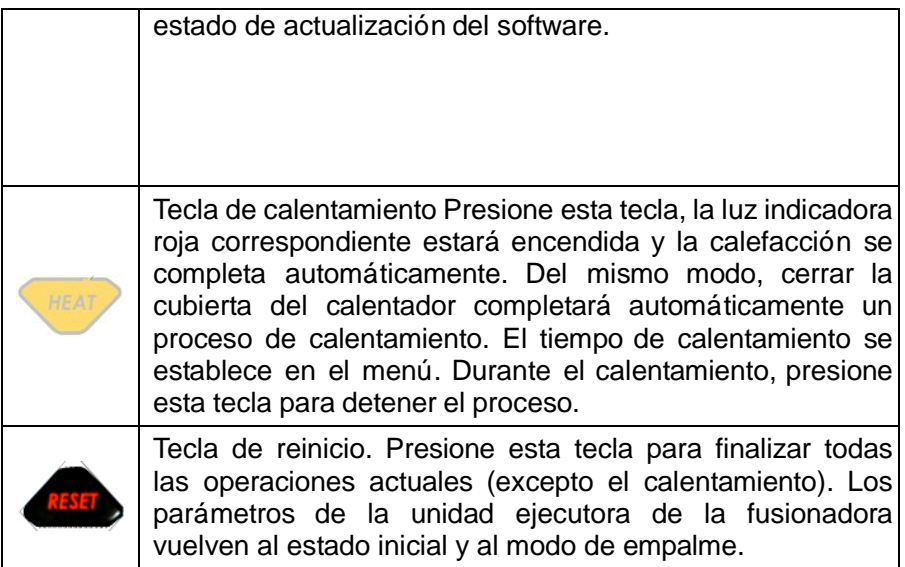

Tabla 5-2 Descripción de las teclas en el modo de menú

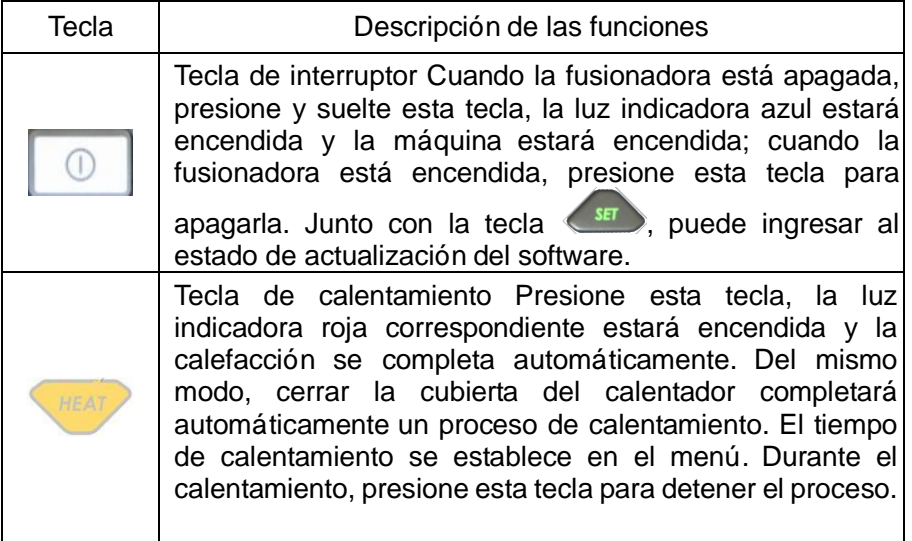

#### Capítulo V Estructura y panel

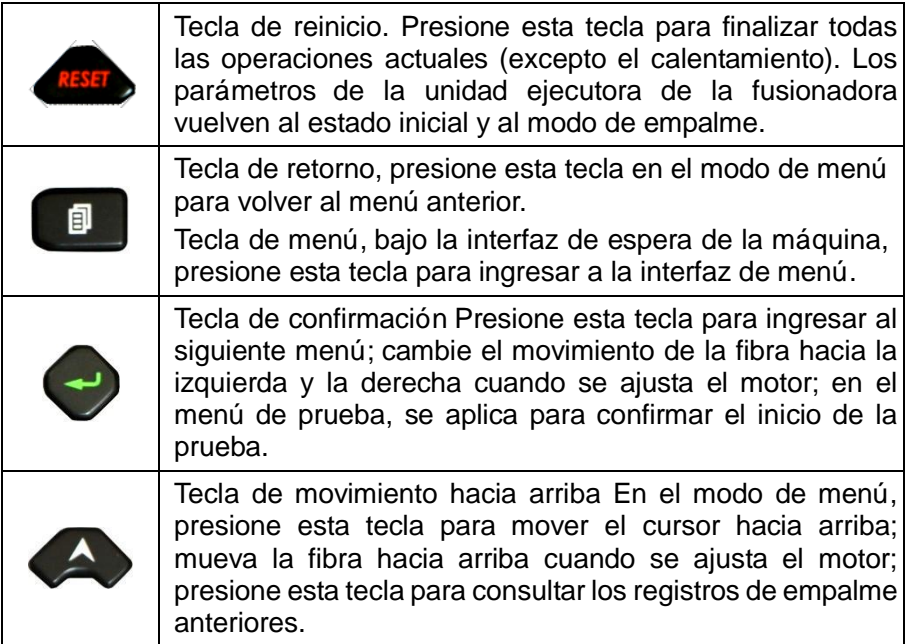

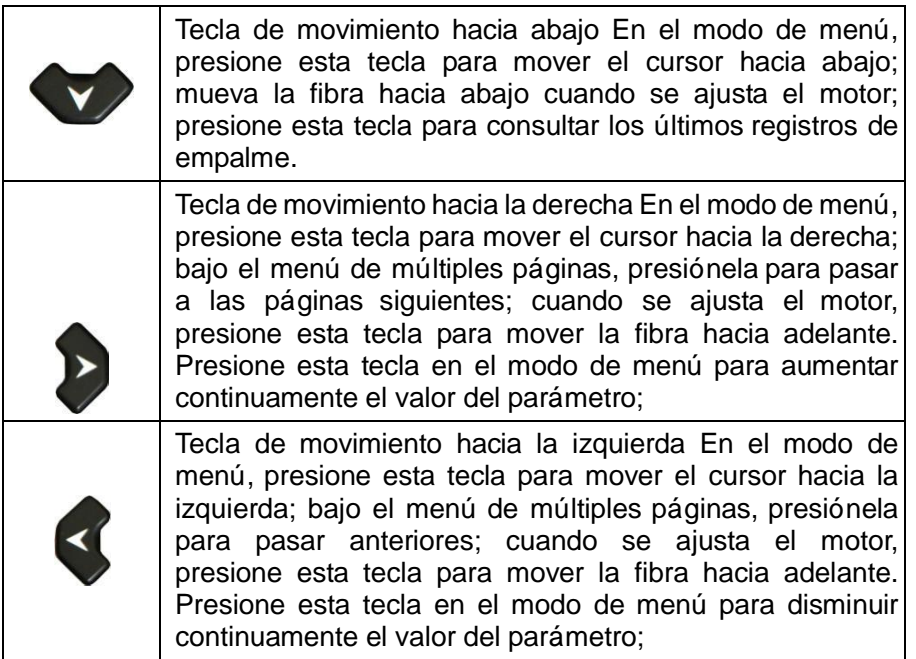

## Tabla 5-3 Descripción de las teclas en el modo de empalme

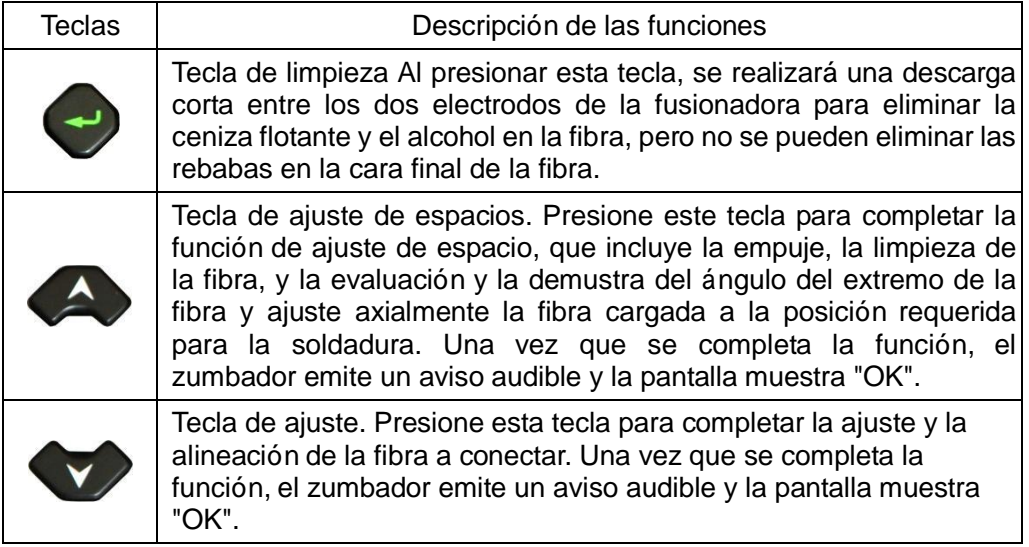

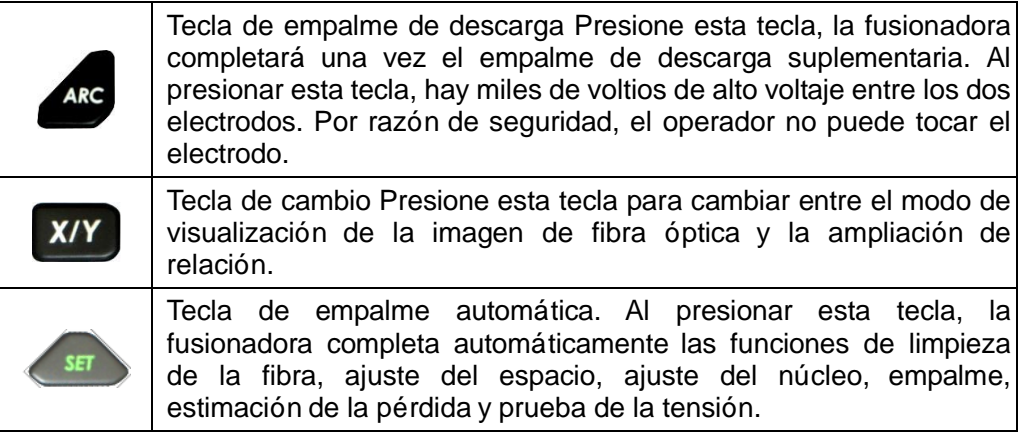

## **5.4 Descripción del puerto**

Los puertos de entrada y salida están en el lado derecho de la fusionadora, como se muestra en la Figura 5-3. Véase la Tabla 5-4 para conocer las funciones.

#### Capítulo V Estructura y panel

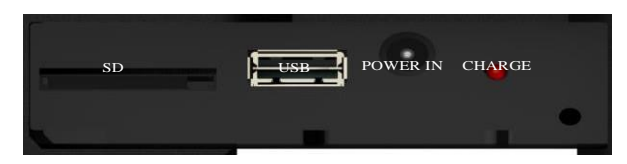

Figura 5-3 Imagen del panel derecho

### Tabla 5-4 Descripción de la función del panel derecho

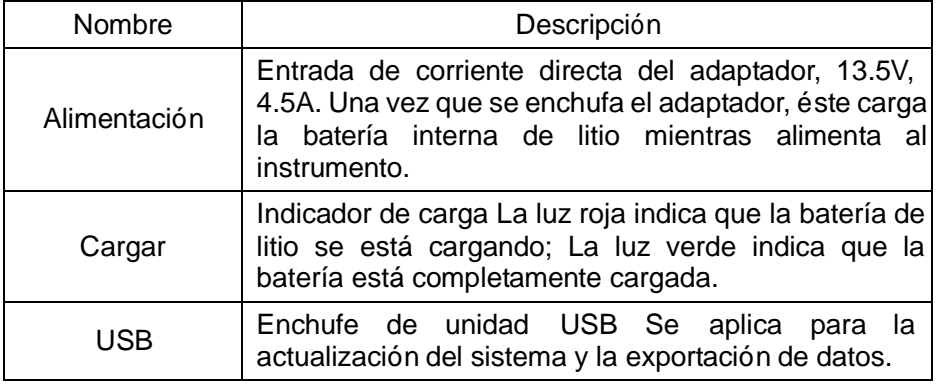

## **5.5 Descripción de la interfaz de espera**

La interfaz de espera de la fusionadora se muestra en la Figura 2-3. Se puede usar la

tecla XIY para cambiar el modo de visualización de la imagen de fibra óptica, mostrando principalmente la imagen en tiempo real de la fibra óptica, la carga restante de la batería, la hora actual, los modos de empalme y de calefacción.

# **Capítulo VI Principio de funcionamiento y detección de función de la fusionadora de fibra óptica**

## **6.1 Principio de funcionamiento de la fusionadora de fibra óptica**

Se utiliza una fuente de luz específica para iluminar la fibra, <sup>y</sup> se toma una imagen de la fibra en el sensor a través de un microscopio dedicado. Las dos imágenes de fibra son enviadas a la pantalla después de haber sido procesadas por el procesador central de la máquina. El procesador central analiza y procesa la señal de imagen de fibra para generar varios mensaje de aviso y señales de control. El procesador central acciona, desplaza y ajusta el motor a través de la impulsión del circuito para ajustar la fibra de modo que las dos fibras se acerquen y se alineen radial y axialmente. Después de alinear la fibra, el procesador central emite una señal de control de descarga, genera un alto voltaje a través del circuito de alto voltaje, rompe el aire en ambos extremos del electrodo para generar un arco, funde y promueve la fibra aprovechando la temperatura alta del arco a fin de realizar el empalme de calor. Luego, se calcula la pérdida de empalme de acuerdo con los datos físicos de la imagen de la fibra después del empalme, y se muestra el resultado en la pantalla. Una vez que se completa el empalme, mueva el centro del tubo termorretráctil al punto de empalme de fibra y colóquelo en un calentador para protegerlo contra el calor.

## **6.2 Pruebas funcionales de la fusionadora de fibra óptica**

- a) Abra la cubierta antipolvo y verifique si hay polvo u otra materia extraña (como fibra rota, hilo de algodón, etc.) en la parte de instalación y sujeción de la fibra indicada en la Figura 6-1.
- b) Pase la fibra izquierda (o la derecha) a un tubo termorretráctil y prepare la fibra con un cortador.

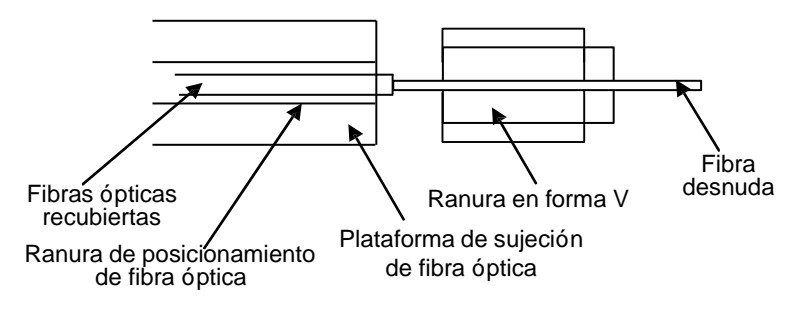

26 montaje de fibra óptica izquierdaFigura 6-1 Diagrama esquemático de la ranura de posicionamiento izquierda del

#### Capítulo VI Principio de funcionamiento y detección de función de la fusionadora de fibra óptica

- c) Encienda el interruptor de la fusionadora y luego instale la fibra izquierda y derecha según la Figura 6-1. Al instalar la fibra, coloque la fibra desnuda en la ranura en forma V, presione firmemente la fibra con una placa manteniéndola plana y recta naturalmente. Se requiere que preferiblemente las fibras se vean en la pantalla, pero que no se superpongan, y luego cubra suavemente la cubierta antipolvo.
- <sup>d</sup>) Verifique las funciones de todas las teclas de operación <sup>y</sup> comuníquese con el fabricante si ocurre alguna anomalía.
- e) En el modo de empalme, presione la tecla **completar un a**juste de espacio, luego se muestra "OK" en la pantalla, presione la tecla **para** completar una operación de ajuste del núcleo, luego se muestra "OK" en la pantalla, v presione la tecla **para completar automáticamente una empalme de fibra.** Si ocurre problema durante estos tres procesos, compruebe:

¿Es apropiado el tamaño del arco de descarga? ——En caso negativo, realice la calibración de arco o la prueba de descarga para ajustar la temperatura del arco de descarga al estado apropiado, véase el Apéndice B. El cambio considerable de la altitud <sup>o</sup> la temperatura hace que varíe la temperatura del arco de descarga, por lo que se requiere una calibración para ajustar la intensidad de la descarga y mantenerla en un

Capítulo VI Principio de funcionamiento y detección de función de la fusionadora de fibra óptica estado estable.

¿Está limpia la superficie de la fibra? - Si no, limpie la superficie.

¿Está limpia la ranura en forma V? - Si no, límpiela.

¿Es muy mala <sup>o</sup> está contaminada la cara extrema de la fibra? - Si es así, por favor corte de nuevo la fibra.

¿Es la fibra una fibra no estándar? - En caso afirmativo, sustitúyala por una fibra estándar.

Nota: Si no se debe <sup>a</sup> los factores anteriores, comuníquese con el fabricante para su eliminación.

- f) Instale otra vez la fibra óptica, presione la tecla  $\overline{S}$ El instrumento debe poder realizar funciones como la limpieza, la visualización del ángulo de la cara extrema, el ajuste del espacio, el ajuste del núcleo, el empalme, la estimación de pérdida y la prueba de tensión.
- g) Retire la fibra de la placa y mueva el núcleo del tubo termotráctil al punto de empalme de la fibra y colóquelo en el calentador para protegerlo contra el calor. Una vez completado el calentamiento, el tubo termotráctil de la fibra debe estar en

Capítulo VI Principio de funcionamiento y detección de función de la fusionadora de fibra óptica

un estado transparente en su totalidad, y los puertos de ambos lados están completamente contraídos sin burbujas.

# **Capítulo VII Operaciones básicas**

## **7.1 Funcionamiento de la fuente de alimentación**

Para comodidad del usuario, la unidad se alimenta con una batería de litio modular incorporada y una entrada externa de corriente directa, dello, la última es proporcionada por un adaptador de corriente alterna. En caso de alimentación por adaptador, cargue la fusionadora al mismo tiempo. En el caso de la construcción de campo sin fuente de alimentación del adaptador, se puede aprovechar la batería de litio en la máquina.

El símbolo de la batería en la esquina superior derecha de la página de preprocesamiento de fibra significa lo siguiente:

En caso de alimentación única del adaptador de CA, la pantalla muestra:  $\Box$ ;

En caso de alimentación única de la batería de litio, la pantalla muestra:  $\Box$  ;

En caso de uso simultáneo del adaptador de CA y la batería de litio, si la batería de litio no está completamente cargada, la pantalla muestra: de lo contrario, la pantalla muestra: I

## **7.2 Ajuste del parámetro de empalme**

Una vez esté encendida, la fusionadora comenzará la autoprueba. Al completar la autoprueba, se ingresa al estado de empalme. La imágen de colocación de la pantalla de fibra óptica se muestra en Figura 2-3

### **7.2.1 Menú principal**

En modo de empalme, presione la tecla **para ingresar al modo de menú**, y se muestra el menú principal. Los ítems con un color claro de fondo son los de selección del

cursor, que se puede cambiar sus posiciones con las teclas se puede seleccionar directamente el menú tocando la pantalla. Los contenidos del menú principal son los siguientes:

**"Modo de empalme":** Seleccione el tipo de fibra y el modo de conexión.

**"Modo de calentamiento":** Seleccione el modo de calentamiento y ajuste los parámetros de tiempo del calentador.

**"Configuración de función":** incluye pausa 1, pausa 2, arranque automático de la guardabrisas, prueba de tensión, reinicio automático, tipo de funcionamiento de calentamiento, función de ahorro de energía, iluminación, función de pantalla táctil, enfoque de fibra, volteo automático de la pantalla y conformación de la cara extrema.

**"Configuración":** incluye configuración de idioma, de fecha y hora, de imagen, calibración de pantalla táctil y restauración de la configuración de fábrica.

**"Mantenimiento":** Incluye descarga, motor, electrodo y autoprueba de la máquina.

**"Información":** incluye registros de empalme, registros de exportación e imágenes de empalme, mostrando el modelo de la máquina, la versión del software, el número de serie de la máquina y la temperatura y presión del aire.

En el menú principal, presione la tecla  $\Box$  o la de reinicio para volver a la interfaz de preprocesamiento de fibra.

**7.2.2 Configuración del submenú en modo de empalme**

| Modo de fusión 2/38  |          |  |
|----------------------|----------|--|
| SM-SM<br>9           | 13 EDF   |  |
| 10 MM-MM             | 14 SM80  |  |
| $DS-DS$<br>11        | 15 SM150 |  |
| 12 NZ-NZ             | 16 BIF   |  |
| 創Atrás ⊖Seleccionar◆ |          |  |

Capítulo VII Operaciones básicas

Figura 7-1 Modo de empalme

#### Parámetros SM-SM Tiempo pre-fusión Separación 6 Tiempo de fusión Acercamiento 22 Potencia pre-fusión Límite ángulo  $40$ de corte Δ Potencia de fusión Tipo de alineación  $40<sup>°</sup>$ Revestimiento **創Atrás ⊖Seleccionar◆** 0

Capítulo VII Operaciones básicas

Figura 7-2 Parámetros de soldadura

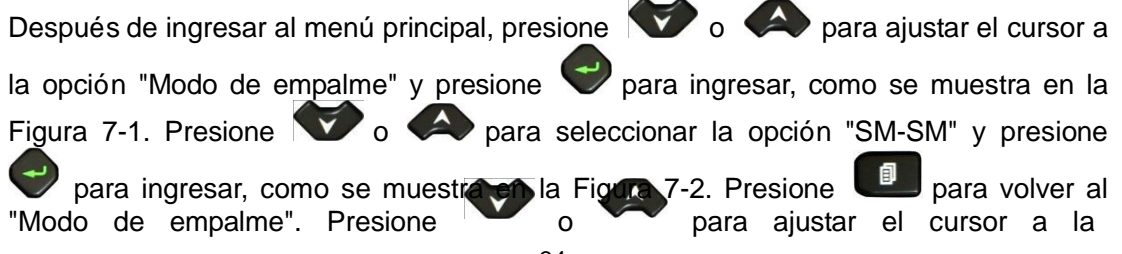

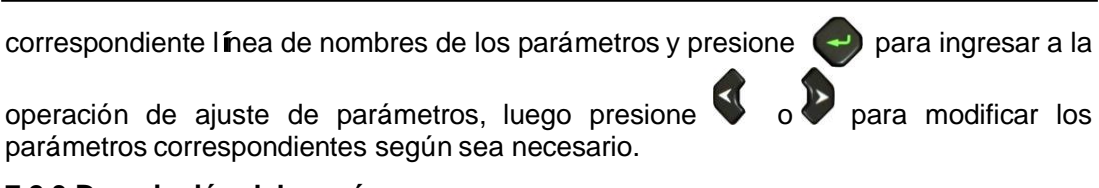

## **7.2.3 Descripción del menú**

El contenido de los ítems en el grupo de parámetros de empalme se muestra en la Tabla 7-1.

Tabla 7-1 Descripción de los parámetros del grupo de parámetros de empalme

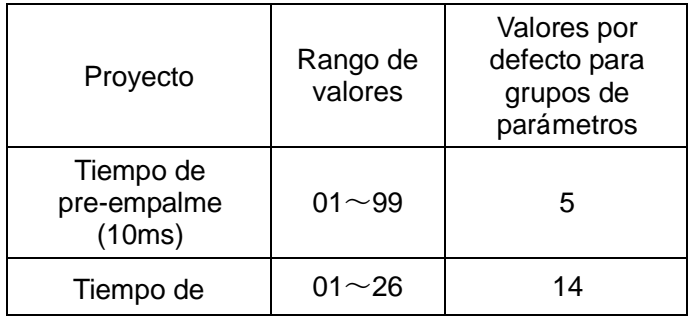

| empalme (100ms)                        |                            |               |
|----------------------------------------|----------------------------|---------------|
| Corriente de<br>pre-empalme<br>(0.1mA) | $01 - 250$                 | 40            |
| Corriente de<br>empalme (0.1mA)        | 01 $\sim$ 250              | 40            |
| Espacio (um)                           | $01 - 15$                  | 6             |
| Cantidad de<br>superposición<br>(num)  | 01 $\sim$ 30               | 22            |
| Angulo de la cara<br>de estremo (0.5)  | $1\sim$ 4                  | 4             |
| Método de<br>alineación                | Revestimie<br>nto / núcleo | Revestimiento |

Capítulo VII Operaciones básicas

## **7.3 Método de ajuste de la fuerza de descarga**

El hecho de que cambian constantemente la temperatura, la humedad y la presión del aire en el ambiente atmosférico hace que varíe constantemente la temperatura del arco de la descarga. La fusionadora puede realimentar los parámetros del entorno externo al sistema de control para ajustar la intensidad de descarga a un estado estable. Por lo tanto, generalmente no es necesario ajustar esta intensidad. Sin embargo, no se puede corregir automáticamente el cambio de la intensidad de descarga generada por el desgaste del electrodo y unión de viruta de fibra, y la posición del centro de descarga a veces se mueve hacia la izquierda o la derecha. En este caso, la posición de empalme de la fibra se compensará con respecto al centro de descarga, y la intensidad de la descarga también cambiará. En este momento, se debe realizar una corrección de descarga para resolver estos problemas. En este caso, la posición de empalme de la fibra óptica se moverá hacia con el centro de descarga, y la intensidad de la descarga cambiará. En este momento, es necesario realizar una calibración de la descarga para resolver estos problemas. Siga los pasos indicados para el funcionamiento específico de la calibración de descarga.

## **7.4 Operación de montaje y sujeción de fibra óptica**

- a) Coloque un tubo termorretráctil en un lado de la fibra para proteger la unión después de el empalme de la fibra.
- b) Elimine el revestimiento de la fibra óptica con un alicate, cuya longitud es de aproximadamente 30 mm. Luego limpie la fibra desnuda con una bola de algodón con alcohol. Se recomienda usar alcohol con una concentración superior al 99%.
- c) Corte la fibra desnuda con un cortador.
- d) Coloque la fibra, abra con cuidado la cubierta antipolvo y la placa, coloque la fibra cortada en la ranura V, sujete la fibra con la mano, baje suavemente la placa para presionar la fibra. Asegúrese de que la fibra esté colocada en la parte inferior de la ranura V y, si no, vuelva a colocarla.
- e) Coloque la fibra en el otro lado como se muestra arriba y baje suavemente la cubierta antipolvo.

#### **Nota:**

**1) Tenga cuidado al instalar la fibra para que el extremo de la fibra desnuda no tenga contacto con ningún objeto.**

**2) El extremo del recubrimiento de fibra debe presionarse contra el borde del pedestal, como se muestra en la Figura 7-3.**

**Método de sujeción incorrecto:**

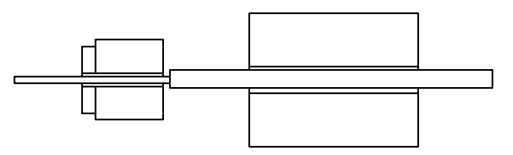

**Método de sujeción correcto:**

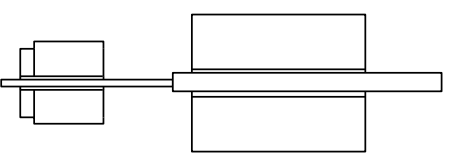

Figura 7-3 Comparación de los dos métodos de montaje y sujeción de fibra óptica

**3) Asegú rese de que la placa de fibra óptica se presione contra la fibra recubierta; al cerrar la cubierta antipolvo, tenga en cuenta que ésta deba presionarse contra la fibra en la parte superior de los dos lados.**

## **7.5 modo de trabajo**

La fusionadora de fibra óptica de la serie AD456 ofrece dos opciones de modo de trabajo: modo automático y manual. Se recomienda utilizar el modo automático durante la construcción de la fibra óptica. El modo manual se usa solo cuando se realiza el empalme de esta fibra especial o no es posible la operación automática.

### **7.5.1 Modo manual**

- a) Abra con cuidado la cubierta antipolvo y cargue las dos fibras desnudas procesadas como se muestra en la Figura 2-3 para que sean visibles en la pantalla sin superposición, luego baje suavemente la cubierta antipolvo;
- b) Determine si la cara extrema está disponible. Si está defectuosa, tiene rebabas, está muy sucia o si es demasiado grande el ángulo de la cara, no se puede realizar la conexión, como se muestra en la Figura 7-4. Es necesario volver a preparar la cara extrema de la fibra óptica. Si la imagen de la fibra está borrosa <sup>o</sup> se desvía evidentemente del centro de la pantalla, vuelva a instalar la fibra y limpie la fibra desnuda y la ranura de forma V;

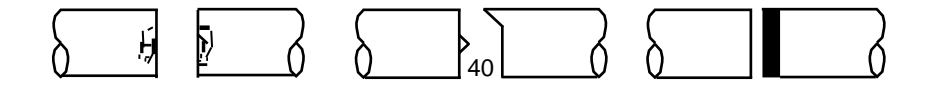

Figura 7-4 Cara extrema de la fibra defectuosa

- c) Presione la tecla  $\langle \rangle$ , la fusionadora completa automáticamente la limpieza de la fibra y el ajuste del espacio;
- d) Presione la tecla  $\blacktriangledown$ , la fusionadora completa automáticamente la alineación de dos fibras;
- e) Presione la tecla  $\overline{A}$ <sup>189</sup>, la máquina completa el empalme de la fibra.

## **7.5.2 Modo automático**

- a) La operación es igual que la a), b) de la operación paso a paso.
- b) Cierre la cubierta antipolvo y presione la tecla  $\left( \frac{1}{2} \right)$ , la máquina completa automáticamente la limpieza de la fibra, el ajuste del espacio, el ajuste automático del núcleo, el ajuste automático de los parámetros de descarga, el empalme de

descarga, la estimación de pérdidas y la prueba de tensión.

**Nota:**

- **1) El modo de empalme manual consiste en la descomposición del proceso de conexión de fibra;**
- **2) Todos los modos de trabajo tienen la función de detección de la cara extrema. Si el ángulo de la cara final es demasiado grande, la pérdida de conexió n se verá afectada gravemente. El ángulo de la cara extrema tiene cuatro opciones. Vea la sección de ajuste de parámetros.**
- **3) Independientemente del modo de operació n, una vez completada la conexió n de fibra, puede presionar las teclas para cambiar imágenes a fin de observar las condiciones de empalme de los puntos.**

#### Capítulo VII Operaciones básicas

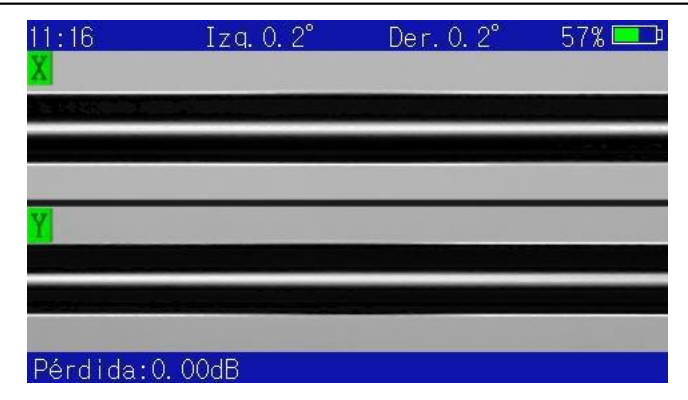

Figura 7-5 Interfaz de estimación de pérdida

Capítulo VII Operaciones básicas

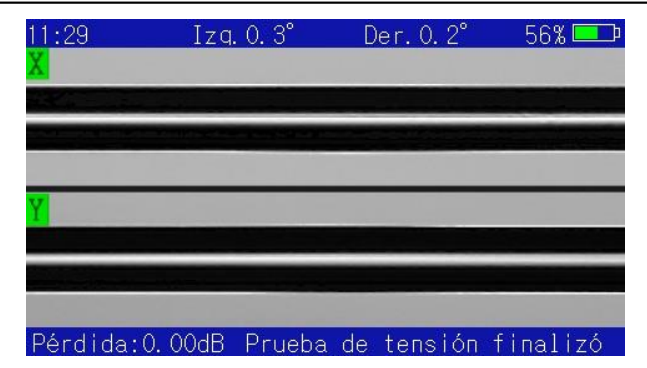

Figura 7-6 Interfaz de prueba de tensión

## **7.6 Evaluación del empalme**

Se puede determinar si es bueno el empalme a través de analizar las imágenes del proceso y el punto de empalme finalizado. Si se detecta anormalía de la fibra óptica fundida, por ejemplo: demasiado gruesa o fina, o existencia de burbujas, la fusionadora mostrará un mensaje de error. En caso de aparición del mensaje de error, pero se observa mala condición del empalme, se recomienda volver a realizarlo.

a) Si la forma de empalme coincide con el caso indicado en la Tabla 7-3, es necesario

volver a realizarlo.

b) Cuando se funden diferentes fibras (con diámetros diferentes) o fibras multimodo, a veces se crea una línea vertical en el punto de empalme, que no afecta la pérdida de empalme y la resistencia de la junta.

Tabla 7-3. Malos fenómenos de empalme, sus causas y métodos de tratamiento

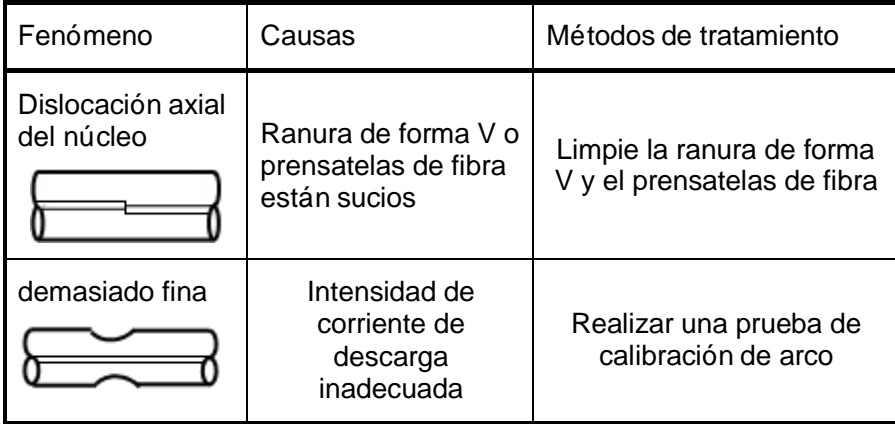

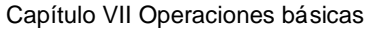

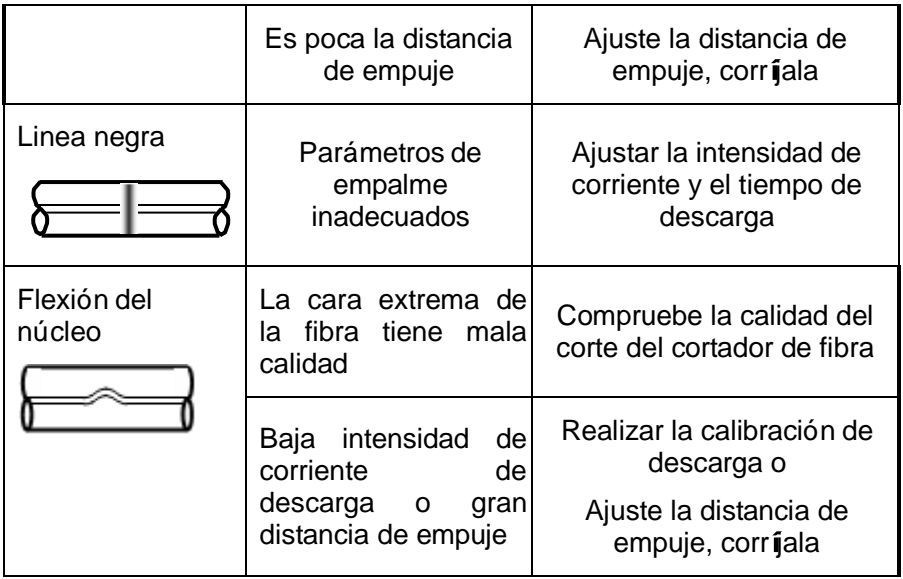

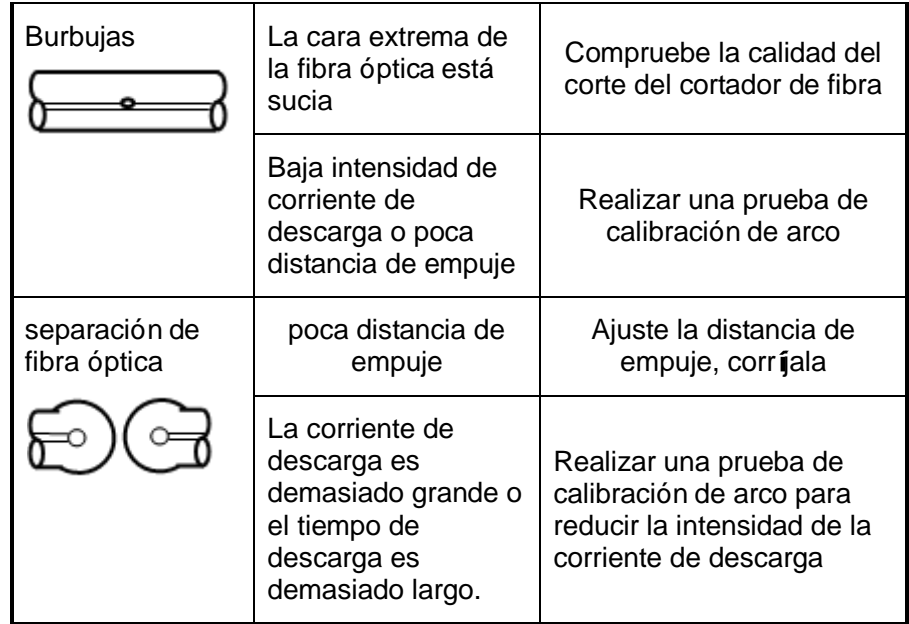

#### Capítulo VII Operaciones básicas

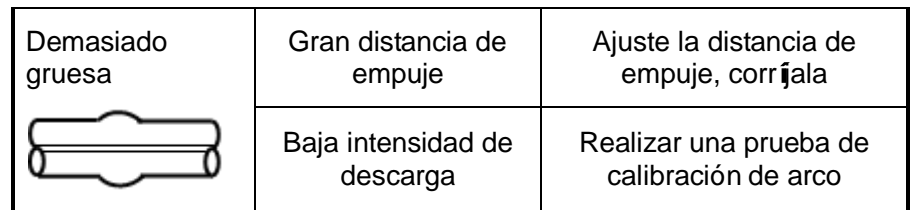

## **7.7 Uso de calentador**

- a) Se debe instalar el tubo termorretráctil antes de el empalme de la fibra. Abra la cubierta del calentador, la cubierta anitpolvo y las placas de presión izquierda y derecha, y retire con cuidado la fibra fundida.
- b) Primero mueva el tubo termotráctil a la posición de fibra desnuda, mantenga la posición correcta, como se muestra en la Figura 7-7. Luego colóquelos juntos en el tanque de calentamiento del calentador, asegurando que el tubo termorretráctil esté en el centro del tanque de calentamiento cuando se coloca.

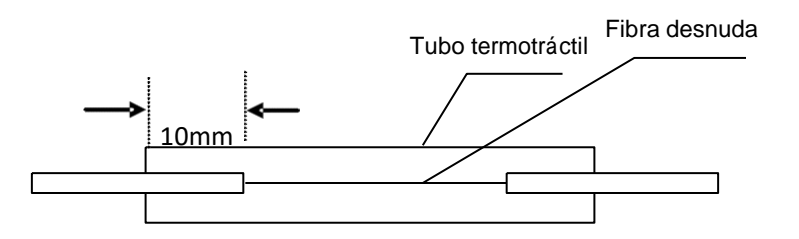

Figura 7-7 Diagrama esquemático del uso del tubo termotráctil

- c) Baje suavemente la cubierta del calentador y la función de calentamiento se activará y el indicador se iluminará. Tenga cuidado de no doblar la fibra o mover su posición en el tubo termorretráctil.
- d) Cuando el indicador está apagado y emite un sonido, eso indica que el tiempo de calentamiento está vencido. Se debe preestablecer el tiempo de calentamiento en el menú.
- e) Se puede observar el estado del calentamiento del tubo termorretráctil desde la

ventana de plástico, y si el tubo está transparente después de despejar todo el aire, eso indica que se ha completado el proceso. Una vez que se haya completado el calentamiento, abra la cubierta del calentador, y retire la fibra con cuidado después de un momento de enfriamiento. Tenga cuidado de no forzar la fibra en ambos extremos del tubo termotráctil hacia el exterior, para no romper la fibra.

<sup>f</sup>) Si el tubo termorretráctil no se contrae con éxito dentro del límite de tiempo, es necesario iniciar nuevamente el calentamiento o aumentar el tiempo establecido de manera adecuada.

# **Capítulo VIII Mantenimiento diario**

## **8.1 Preste atención al control y la eliminación de polvo**

Debe mantener limpios las ranuras de posicionamiento de fibra desnuda, los electrodos y los microscopios y cerrar la cubierta antipolvo al no usarla.

### **8.1.1 Limpieza de la ranura de forma V**

La exitencia de un objeto contaminante en la ranura de forma V obstaculizará la sujeción correcta de la fibra y causará una mayor pérdida de empalme. Por lo tanto, debe inspeccionar constantemente la ranura de forma V y limpiarla con regularidad. Siga los pasos a continuación para limpiar la ranura de forma V:

- a) Abra la cubierta antipolvo;
- b) Elimine los objetos contaminantes de la ranura de forma V a través de empujar la cola de la fibra cortada hacia una dirección fija;
- c) Si no puede eliminarlos con la fibra, limpie la parte inferior de la ranura de forma V con un algodón humedecido en alcohol y seque el resto de alcohol que quede en la ranura con un algodón seco.

### **8.1.2 Limpieza y reemplazo de electrodos**

- a) Si hay objeto contaminante en el electrodo, se puede limpiarlo aprovechando la función de limpieza para el mantenimiento en el menú principal, luego limpie suavemente la punta del electrodo con un algodón humedecido en alcohol, o con una tira de papel metalográfica de 3 mm de ancho y 50 mm de largo. Tenga cuidado de proteger la punta del electrodo de daños.
- b) La vida del electrodo de la fusionadora es más larga, generalmente es más de 3,000 veces. Si es necesario reemplazar el electrodo, siga los pasos correspondientes.

### **8.1.3 Limpieza de lente objetiva**

Si está sucia la lente objetiva, la posición normal de observación del núcleo de la fibra puede verse afectada, lo que resulta en una mayor pérdida de empalme o empalme deficiente. Por lo tanto, debe limpiar periódicamente las dos lentes objetivas, de lo contrario, se acumulará el polvo hasta que no pueda ser eliminado. Siga los pasos a continuación para limpiar las lentes objetivas:

- <sup>a</sup>) Primero debe cortar la energía antes de limpiar las lentes.
- b) Limpie suavemente las lentes con un algodón humedecido en alcohol. Empiece la
limpieza en el centro con un algodón, formando un movimienot circular hasta que llegue al borde de la lente. Luego limpie el alcohol restante con un hisopo de algodón limpio y seco.

c) Encienda la máquina y asegúrese de que no haya polvo o rayas visibles en la pantalla.

## **8.2 Protección contra golpes fuertes o vibraciones**

Debe mover o colocar la fusionadora si es necesario moverla o transportarla. Además, guárdela en el estuche de transporte en caso de transporte de larga distancia.

## **8.3 Almacenamiento**

Cuando no se usa durante mucho tiempo, debe encender la máquina por lo menos una vez en medio año; en la temporada de alta humedad, debe encenderla con frecuencia y dejar un desecante en la máquina para evitar la aparición de moho en el microscopio.

## **8.4 Precauciones de uso**

- a) Cuando la fusionadora aplica corriente alternativa, debe proteger el adaptador y conectar la fuente de alimentación al cable de tierra.
- b) Durante la descarga de la fusionadora, hay miles de voltios de alto voltaje entre los

 $\mathsf{R}$ lectrodos $r$ m $\mathsf{R}$ la tant $q$ s la debe tocars las harras de electrodos en este momento $\mathsf{R}$ os ambiente, como gasolina, gas y freón, para evitar empalme defectuosa o accidentes.

d) Debe limpiar la ranura de posicionamiento de la fibra y el cabezal del microscopio con un etanol absoluto, manteniendo una dirección única sin limpieza en direcciones dobles.

## **8.5 Solución de problemas generales**

La tabla 8-1 muestra los métodos de solución de problemas para las fallas generales. Cuando hay una situación que el usuario no puede resolver, comuníquese directamente con el fabricante.

#### Tabla 8-1 Fallas comunes y soluciones

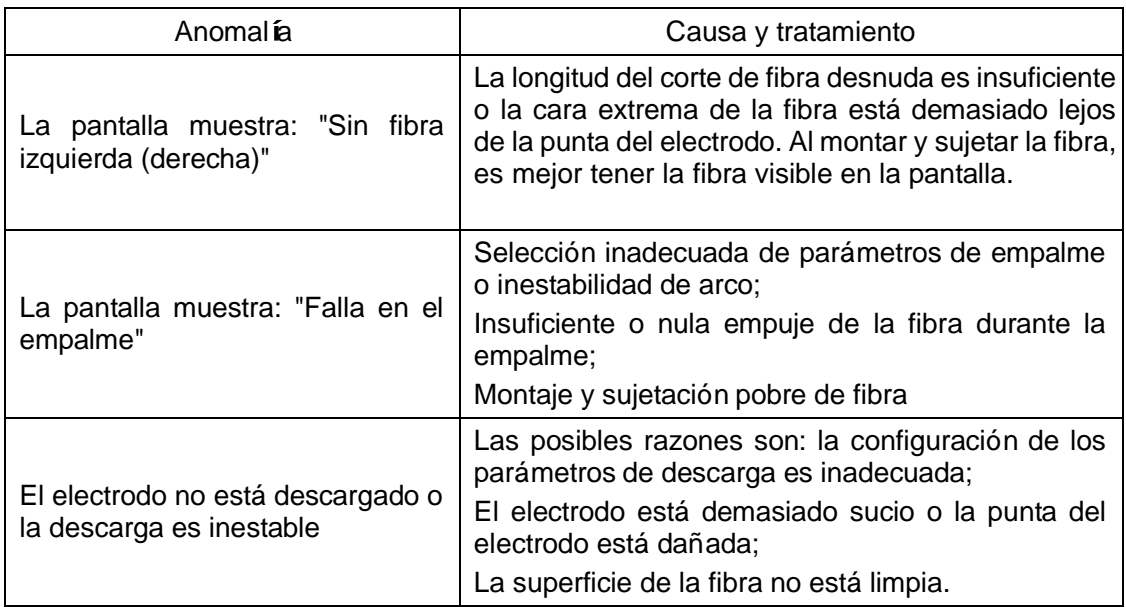

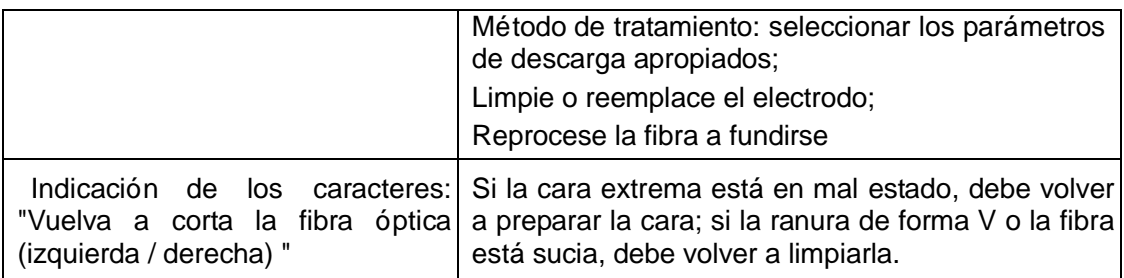

# **Apéndice A Actualización del sistema**

La fusionadora tiene la función de actualización del sistema. Los pasos de operación son los siguientes:

En el estado apagado, primero presione y mantenga presionada la tecla sub luego presione y suelte la tecla  $\Box$ . Después de aproximadamente 2 segundos, el instrumento entra en el estado de actualización, como se muestra en la Figura A-1.

Inserte la unidad flash USB con la información de actualización por el puerto USB y el sistema se actualizará automáticamente. Una vez completada la actualización, el sistema indicará "La actualización está completa, retire la unidad flash USB y reinicie".

Si inserta una unidad flash USB que no esté en formato FAT, el sistema indicará "Inserte la unidad flash USB de actualización".

Si no hay información de actualización en la unidad flash USB con el formato FAT, el sistema indicará "Verifique la unidad flash USB y actualice el archivo".

Una vez completada la actualización, la fusionadora funcionará correctamente después del reinicio.

**Nota:**

- **1) Actualice la unidad USB a formato FAT16 o FAT32, y es posible que no se reconozcan otros sistemas de formato.**
- **2) No retire la unidad flash USB durante el proceso de Actualización del software. De lo contrario, el sistema no funcionará correctamente.**
- **3) Hay que reiniciar la fusionadora independientemente de si esté actualizada o no, de lo contrario, puede que no funcione correctamente.**

Apéndice A Actualización del sistema

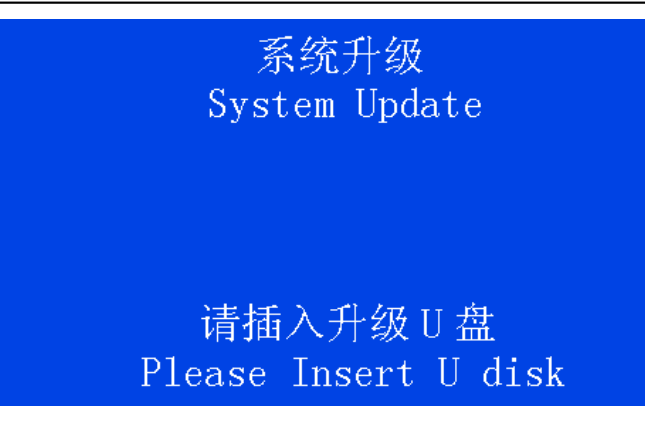

Figura A-1 Interfaz de actualización del sistema

El menú de mantenimiento se puede dividir en cuatro categorías: descarga, motor, prueba de función de electrodo y autoprueba de la máquina, como se muestra en la Figura B-1. La descripción del menú de función se muestra en la Tabla B-1. La prueba de la función de descarga principalmente detecta y ajusta la intensidad de la corriente de descarga. La prueba de funcionamiento del motor detecta y corrige principalmente la distancia de empuje durante el empalme de descarga, e inspecciona el funcionamiento del motor. La prueba de la función del electrodo incluye principalmente la visualización del electrodo de reemplazo, el electrodo de envejecimiento y el número de descargas, y la operación de limpieza. El proceso de operación es el siguiente:

- a) Bajo el menú principal, presione la tecla **para ingresar al ítem de** "Mantenimiento". El menú de mantenimiento de la fusionadora se muestra en la Figura B-1.
- b) Antes de cada prueba, se deben montar y sujetar dos fibras de prueba con buenas caras extremas y se debe cerrar la cubierta antipolvo.
- c) En la función de prueba, seleccione la prueba que debe realizarse. Presione la

tecla  $\leftrightarrow$  para ingresar. Después de completar la operación correspondiente de acuerdo con la indicación, presione la tecla **para volver gradualmente a la** interfaz anterior o presione la tecla **CESED** para volver al inicio directamente.

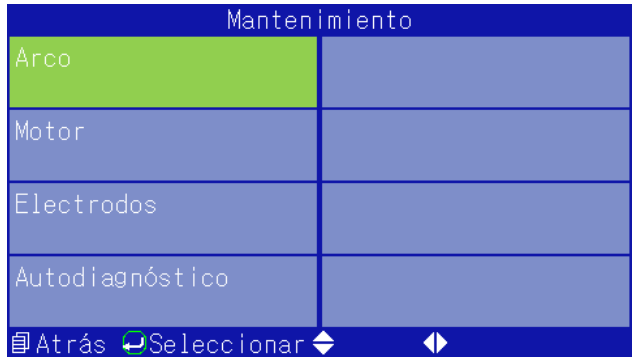

Figura B-1 Menú de mantenimiento

### Tabla B-1 Descripción del menú de prueba de función

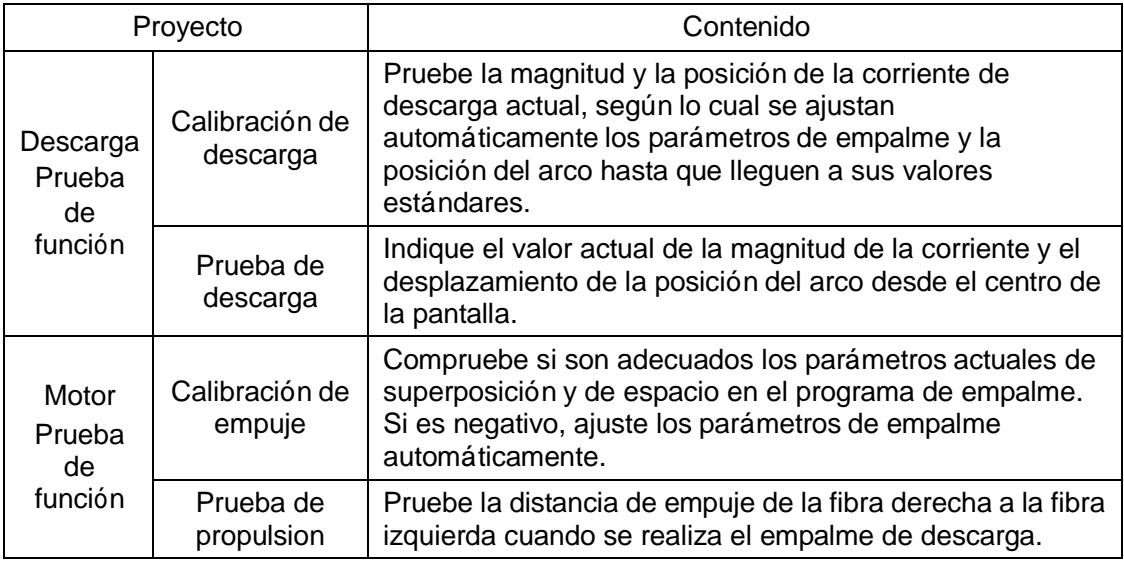

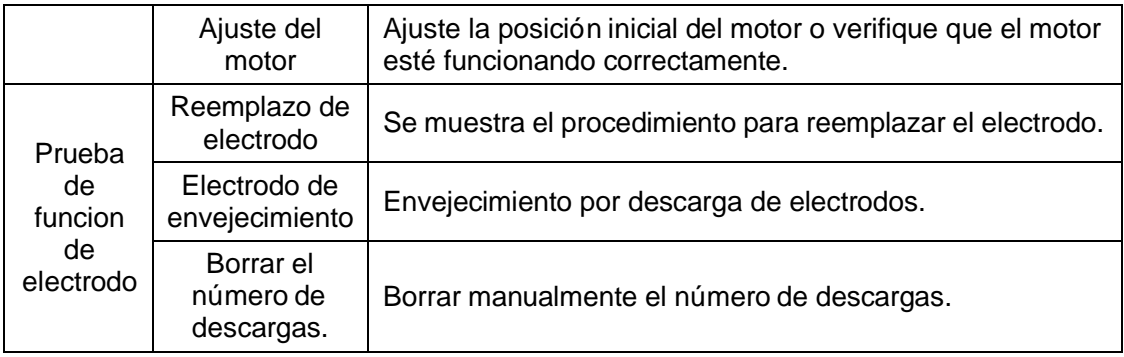

## **B.1 Ingresar en el submenú de descarga**

presione la tecla para ingresar al ítem de "Descarga" en el menú de mantenimiento, como se muestra en la Figura B-2.

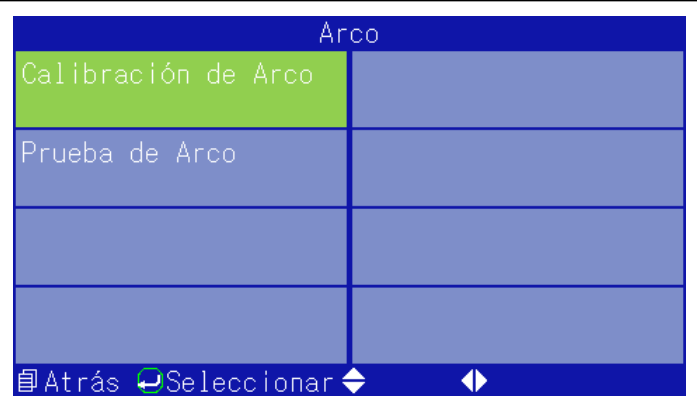

Figura B-2 Menú de descarga

## **B.1.1 Calibración de descarga**

La calibración de descarga sirve para ajustar la posición del arco de descarga y la corriente al máximo. Coloque la fibra bien preparada en la fusionadora, luego presione la tecla para ingresar al ítem de "Calibración de descarga" . Presione nuevamente la

tecla para confirmar el inicio de la calibración de descarga. El proceso es el siguiente:

- a) La fusionadora empuja automáticamente la fibra hacia el centro de la pantalla y establece el espacio;
- b) La fusionadora descarga y realiza automáticamente la calibración de la posición del arco y el ajuste del tamaño actual de la corriente;
- c) Si la calibración falla, siga las indicaciones para reemplazar las dos fibras de prueba con buenas caras extremas, y repite la calibración después de cerrar la cubierta antipolvo.

#### **B.1.2 Prueba de descarga**

Seleccione el ítem de "Descarga" en el menú de mantenimiento y presione la tecla para ingresar, como se muestra en la Figura B-2, luego seleccione el ítem de "Prueba de descarga", presione la tecla para ingresar, como se muestra en la Figura B-2. Presione nuevamente la tecla para confirmar el inicio de la prueba de descarga. El proceso es el siguiente:

a) La fusionadora empuja automáticamente la fibra hacia el centro de la pantalla, establece el espacio y completa el ajuste del núcleo;

- b) La descarga del electrodo genera un arco, pero se para el empuje de la fibra derecha, por lo que los extremos de las dos fibras se queman en una forma esférica;
- c) La fusionadora calcula la posición del arco y la intensidad de la corriente en función de la deformación por empalme a alta temperatura de las dos fibras y proporciona la siguiente información:

"Desplazamiento izquierdo / derecho  $\times \times \times$  corriente  $\times \times \times$ " indica que la posición del arco se inclina hacia derecha / izquierda.

El cambio de arco a izquierda / derecha está dentro de 002, no se necesita ningún ajuste y la corriente es más adecuada entre 009 y 012. Si el desplazamiento del arco es mucho, se puede realizar una calibración de descarga, si el resultado sale mal, se realiza un ajuste manual, que requiere ser completado por un personal profesional tomando en cuenta la alta exigencia del trabajo. Un valor de corriente pequeño indica que la corriente es débil y viceversa. Si es necesario ajustar el número de grupo de parámetros de empalme y los parámetros de empalme se puede realizar de acuerdo con la configuración. La intensidad de la corriente de descarga se juzga de acuerdo con la fibra monomodo especificada en UIT-T G.652. Otros tipos de fibra son solo para

referencia. Una vez completada la prueba, presione la tecla **de para volver** gradualmente a la interfaz anterior o presione la tecla  $\left($ directamente.

## **B.2 Ingresar en la Operación del submenú del motor**

Seleccione el ítem de "Motor" en el menú de mantenimiento y presione la tecla para ingresar, como se muestra en la Figura B-3.

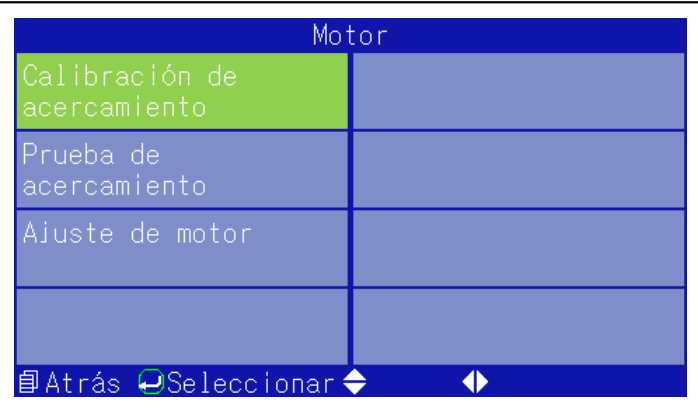

Figura B-3 Menú del motor

## **B.2.1 Calibración de empuje**

Coloque la fibra bien preparada en la fusionadora, seleccione el ítem de "calibración de

empuje" en el menú del motor y presione la tecla para ingresar. Presione nuevamente la tecla para iniciar la prueba de empuje. El proceso es el siguiente:

- a) La fusionadora empuja automáticamente la fibra hacia el centro de la pantalla y establece el espacio;
- b) La fusionadora retira automáticamente la fibra izquierda y empuja la fibra derecha de acuerdo con el valor de "cantidad superposición + espacio";
- c) Después del avance, la fusionadora calcula y muestra automáticamente la distancia de empuje, dicho valor mostrado debe estar cerca del valor establecido de los parámetros de empalme.
- d) De acuerdo con la distancia calculada de empuje, la fusionadora determina automáticamente si es apropiada. Si es negativa, la máquina por empalme cambia automáticamente el valor de la cantidad de superposición de los parámetros de empalme actuales, y repite los pasos a), b) y c) hasta que la distancia de empuje se corrija con éxito.

**Nota: la Calibración del empuje se utiliza para ajustar la cantidad de empuje al valor ó ptimo. En general, el ajuste requiere correcciones mú ltiples y durante el proceso no hace falta la re-preparación de la fibra óptica.**

#### **B.2.2 Prueba de distancia de empuje**

Coloque la fibra con la cara extrema bien preparada en la fusionadora, seleccione el ítem de "Prueba de distancia de empuje " en el menú del motor <sup>y</sup> presione la tecla para ingresar. Presione nuevamente la tecla para iniciar la prueba de empuje. El proceso es el siguiente:

- a) La fusionadora empuja automáticamente la fibra hacia el centro de la pantalla y establece el espacio;
- b) La fusionadora retira la fibra izquierda, y empuja la fibra derecha de acuerdo con el valor de "cantidad de superposición + espacio";
- c) Después del avance, la fusionadora calcula y muestra automáticamente la distancia de empuje, dicho valor mostrado debe estar cerca del valor establecido de los parámetros de empalme.

#### **B.2.3 Accionamiento de motor**

En el caso de que la posición de la fibra sea anormal y la ranura de forma V de la fibra esté limpia, se puede ajustar la posición de la fibra con el accionamiento de motor. A continuación se describe el proceso de operación:

- a) Seleccione el ítem de "Ajuste del motor" en el menú del motor y presione la tecla para confirmar el ingreso al estado del accionamiento de motor.
- b) Coloque la fibra óptica con buena cara extrema siguiendo las instrucciones de la Figura 2-3, y cierre la guardabrisa;
- c) Presione  $\bigtriangledown$ para empujar el motor hacia izquierda o derecha y motor de enfoque, presione las teclas  $\left\langle \cdot \right\rangle$  para ajustar la posición axial del motor avanzado, y presione las teclas  $\triangle$  o  $\triangledown$  para ajustar la posición de alineación o distancia focal del microscopio;
- d) Presione la tecla **para volver a las páginas anteriores y se completa el** ajuste.

## **B.3 Ingresar en el submenú del electrodo.**

Seleccione la opción "Electrodo" en el menú de mantenimiento y presione la tecla para ingresar, como se muestra en la Figura B-4.

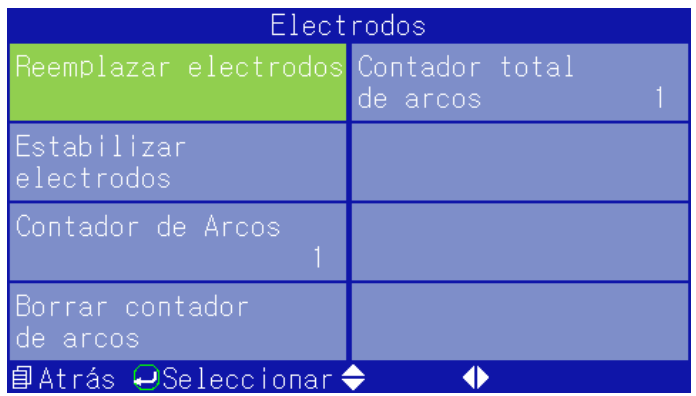

Figura B-4 Menú de electrodo

#### **B.3.1 Reemplazo del electrodo**

Los electrodos originales regulares soporta generalmente más de 3,000 veces de empalme. Cuando el número de veces que se usa el electrodo es mayor que este valor, debe reemplazar el electrodo a tiempo, de lo contrario, la calidad de la conexión puede

verse afectada. En el estado de la Figura B-4, presione la tecla **(b)** Do **O** o **O** 

para mover el cursor al ítem de "Reemplazo de electrodo" y presione la tecla reemplazarlo. Siga las indicaciones para desconectar la alimentación y reemplazar la varilla del electrodo por una nueva siguiendo los siguientes pasos a continuación:

- a) La sustitución de la varilla del electrodo debe realizarse con la máquina apagada. Al realizar la descarga, hay miles de voltios de alto voltaje en los electrodos, que pueden causar lesiones corporales;
- b) Abra la guardabrisa para ver el electrodo;
- c) Afloje primero el tornillo de la "cubierta del electrodo" y la tire suavemente hacia un lado (se puede quitar la cubierta cerca al lado del calentador), tire del "electrodo" hacia atrás y saque el "electrodo". Tenga cuidado de no dejar que el "electrodo" caiga en la fusionadora. Coloque el nuevo "electrodo" en la ranura del portaelectrodo, empújelo hacia el fondo, luego tape la "cubierta del electrodo" y apriete el "tornillo";
- d) Reemplace el otro electrodo de acuerdo con el paso c);

Una vez que se completa el reemplazo de la nueva varilla del electrodo y se enciende la alimentación, se requieren múltiples operaciones de descarga de envejecimiento.

**Nota:**

- **1) En la Operación de reemplazo del electrodo, es necesario seguir los pasos prescritos para evitar lesiones corporales.**
- **2) Después de reemplazar el electrodo, debe realizar la descarga de envejecimiento y la Calibración de descarga según lo estipulado para evitar la inestabilidad del arco del nuevo electrodo.**

#### **B.3.2 Electrodo de envejecimiento**

El electrodo se desgastará durante el uso a largo plazo, y el óxido de silicio del componente principal de la fibra se acumulará en la punta del electrodo durante la descarga. En general, la vida útil normal del electrodo es aproximadamente 3.000 veces, por lo que se recomienda considerar la posibilidad de reemplazar el electrodo después de que la cantidad de descargas sea más de 5000 veces. Es necesario realizar el envejecimiento del electrodo después del reemplazo para asegurar la estabilidad del

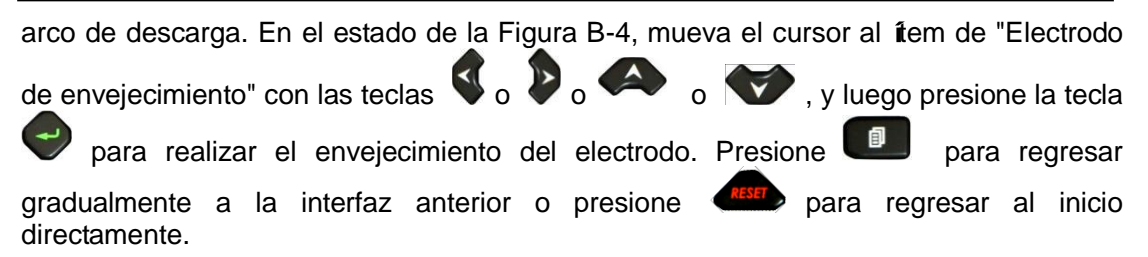

#### **Nota: ¡No se permite abrir la guardabrisa durante el proceso de envejecimiento del electrodo!**

#### **B.3.3 Número de descargas**

El número de descargas es la suma del número de descargas registradas en toda la máquina, excluyendo la descarga de limpieza. El contador puede llegar hasta 60.000 veces. El número de descargas y el número total de descargas se pueden ver en el estado indicado en la Figura B-4.

#### **B.3.4 Borrar el número de descargas**

Bajo el menú de electrodos de la fusionadora, se pueden ver dos registros de empalme: el número de descargas y el número total de descargas, en donde se puede eliminar

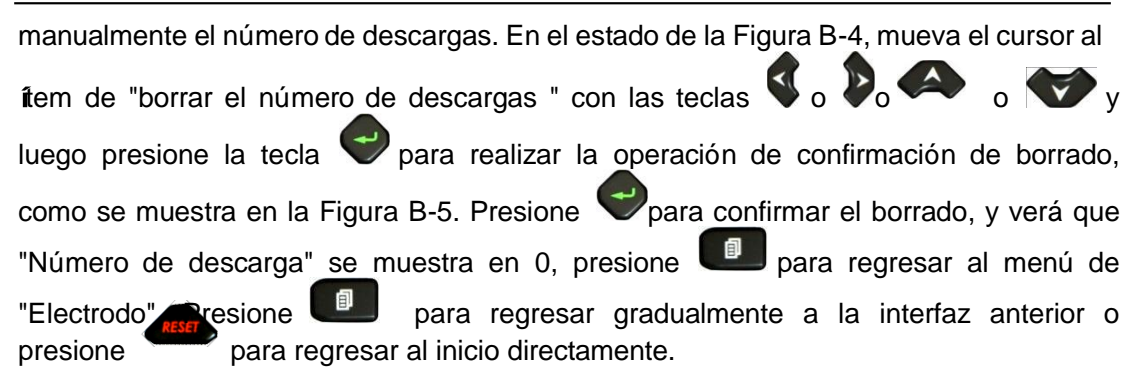

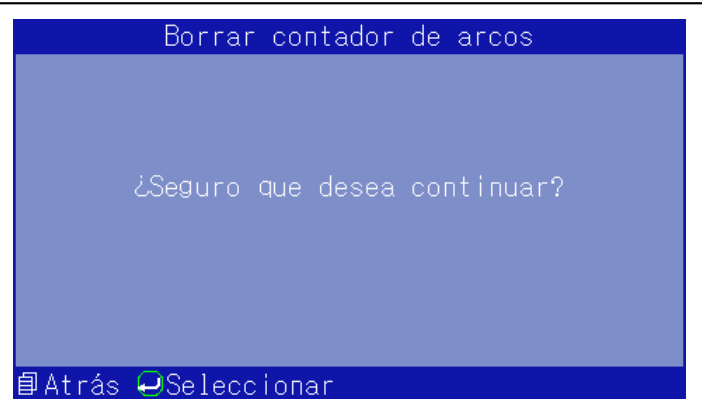

Figura B-5 Menú de confirmación de borrado de registro de descarga

## **B.4 Entrar en el submenú de autoprueba de la máquina**

Seleccione el ítem de "Prueba automática de la máquina" en el menú de mantenimiento y

presione para ingresar, como se muestra en la Figura B-6. Retire la fibra de acuerdo con la indicación, cierre la guardabrisa y presione  $\blacktriangleright$  para realizar la

operación de autoprueba de la máquina. La autoinspección de la máquina incluye principalmente la inspección de elementos como la trayectoria de la luz, el motor y la placa principal. La indicación de "OK" significa que aprueba la verificación, y viceversa.

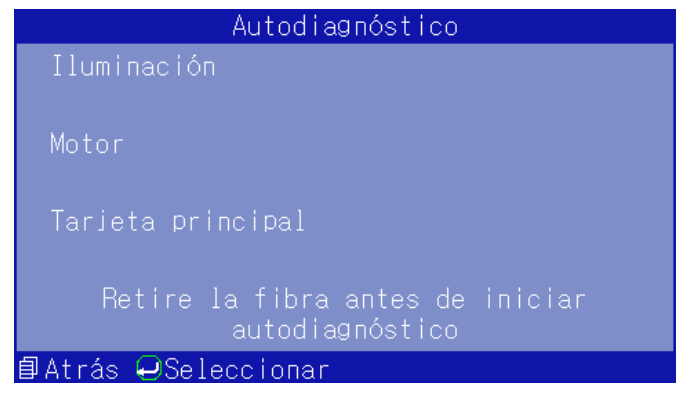

Figura B-6 Menú de autoprueba de la máquina

# **Apéndice C Configuración del modo de calefacción**

Los calentadores para la fusionadora de fibra óptica de la serie AD456 sostienen una amplia gama de tubos termorretráctiles. Dentro de la fusionadora, hay nueve tipos comunes de modos de calentamiento de tubos termorretráctiles y una variedad de modos definidos por el usuario, como se muestra en la Figura C-1. El rango de ajuste de tiempo es de 10s ~ 255s en cada modo.

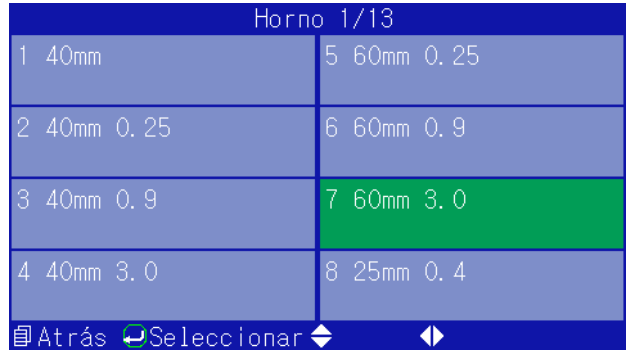

Figura C-1 Menú del modo de calentamiento

Apéndice C Configuración del modo de calefacción

# **C.1 Función**

Cuando es necesario calentar el tubo termorretráctil, coloque la fibra óptica en el calentador. Si la función de calentamiento automático está activada, la cubierta del calentador se activa automáticamente, se enciende la luz indicadora y se realiza un aviso de cuenta atrás en la interfaz, al vencer el tiempo establecido el sistema dará un sonido indicador, y se apaga la luz. Durante el proceso de calentamiento, se puede

detener la calefacción presionando la tecla , y presione nuevamente la tecla

para reiniciar la calefacción. El funcionamiento del calentador no afecta a otras funciones.

## **C.2 Método de ajuste**

Seleccione la opción "Modo de calentamiento" en el menú principal. Mueva el cursor al

modo de calentamiento correspondiente con las teclas  $\mathbb{S}_0$  o  $\mathbb{S}_0$  o  $\mathbb{S}_0$  v

presione para confirmar la selección. Una vez seleccionado, se activarán los estados correspondientes, que no podrán perderse cuando se apague la máquina.

como se muestra en la Figura C-2. En la página de parámetros de calentamiento, Presione v nuevamente para ingresar al menú de parámetros de calentamiento

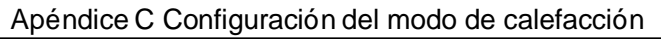

presione la tecla  $\left( \cdot \right)$  para ingresar al estado de edición del tiempo de calentamiento y presione  $\bigotimes_{o}$  para modificar este tiempo. Parámetros 60mm 3.0 *BAtrás ⊖Seleccionar◆*  $\blacklozenge$ 

Figura C-2 Menú de parámetros de calentamiento

El menú de configuración de funciones incluye doce ítems, tales como pausa 1, pausa 2, arranque automático de la guardabrisa, prueba de tensión, reinicio automático, tipo de operación de calefacción, función de ahorro de energía, iluminación, función de pantalla táctil, enfoque de fibra, volteo automática de pantalla y conformación de cara extrema

Seleccione el ítem de "Configuración de función" en el menú principal, presione para ingresar, y la indicación de la pantalla LCD se muestra en la Figura D-1.

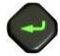

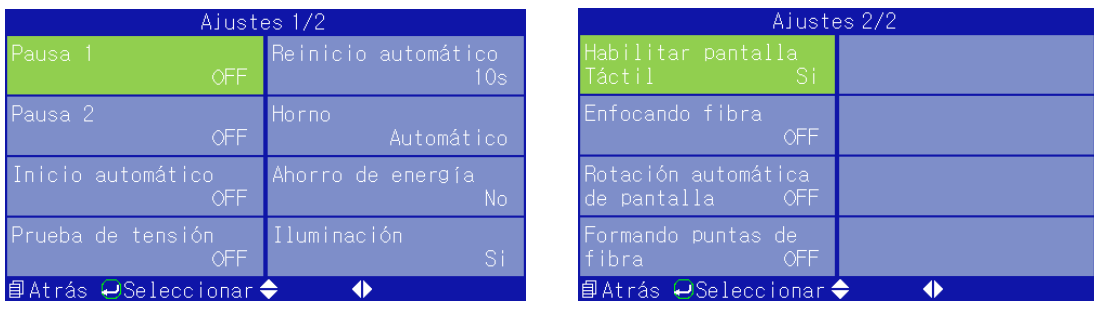

Figura D-1 Menú de configuración de funciones

## **D.1 Pausa 1**

Cuando se activa la función de pausa 1, la fusionadora se detiene una vez que se complete la operación de espacio de la fibra. Esto facilita la visualización de informaciones como la cara extrema y la imagen de la fibra. Presione nuevamente la tecla

para pasar al siguiente paso. Una vez que se desactive la función de pausa

1, la operación de espacio de fibra no se detiene aunque está finalizada. Ingrese al

menú de configuración de funciones, presione  $\bigotimes_{\alpha} \bigotimes_{\alpha} \bigotimes_{\alpha}$  para mover el cursor a la opción correspondiente, presione la tecla para cambiar su estado.

## **D.2 Pausa 2**

Cuando se activa la función de pausa 2, la fusionadora se detiene una vez que se complete la operación de alineación de la fibra. Esto facilita la verificación de la alineación de las fibras en ambos lados. Presione la tecla s<sup>ser</sup> nuevamente para pasar al siguiente paso. Una vez que se desactive la función de pausa 2, la operación de alineación de la fibra no se detiene aunque está finalizada. Ingrese al menú de configuración de funciones, presione  $\langle \cdot \rangle$  o  $\langle \cdot \rangle$  para mover el cursor a

la opción correspondiente, presione la tecla  $\rightarrow$  para cambiar su estado.

## **D.3 Arranque automático de la guardabrisa**

Cuando el arranque automático de la guardabrisa está activado, después de cerrar la guardabrisa, la fusionadora iniciará la función de empalme automática (es decir, equivalente a presionar la tecla "CONFIGURAR"). Cuando el interruptor de la guardabrisa está cerrado, después de cerrar la guardabrisa, la máquina no tiene ninguna

operación. Ingrese al menú de configuración de funciones, presione  $\mathbf{G}_o$ para mover el cursor a la opción correspondiente, presione la tecla

para cambiar su estado.

# **D.4 Prueba de tensión**

La prueba de tensión se refiere que la fusionadora, una vez que complete la conexión de la fibra, aplica una fuerza de tracción de 2N al punto de conexión. Cuando la función de prueba de tensión está "activada", la prueba de tensión del punto de empalme de fibra se realizará automáticamente una vez que se conecte el empalmador de empalme. En el caso de que la función de prueba de tensión esté "apagada", después de finalizar la conexión, no se realiza la prueba de tensión en el punto de conexión. Ingrese al menú

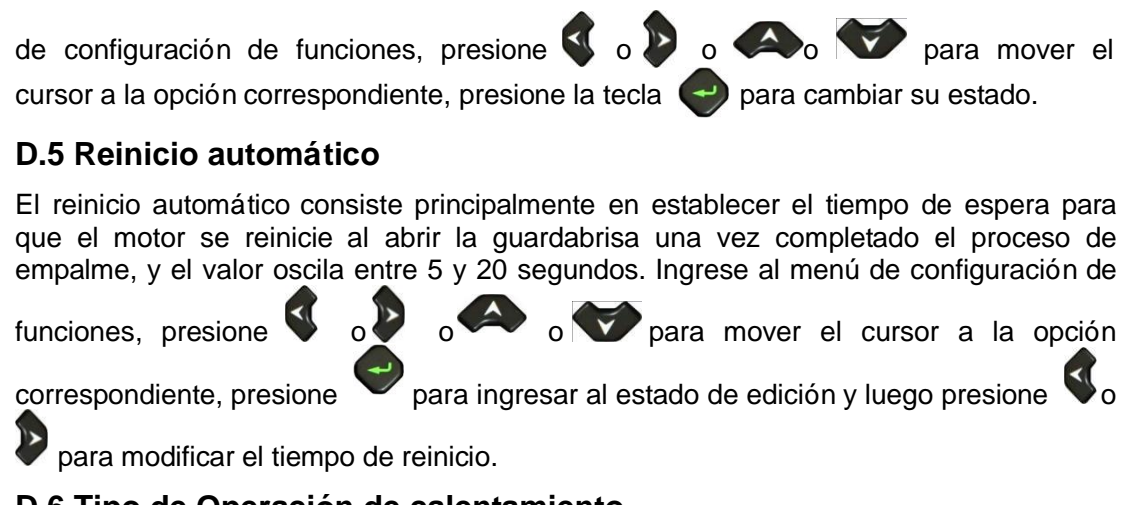

## **D.6 Tipo de Operación de calentamiento**

Cuando el tipo de operación de calentamiento es "automático", coloque la fibra óptica con el tubo termorretráctil en el calentador, y se activará automáticamente la función de calentamiento después de cerrar la cubierta del calentador. Cuando el tipo de operación de calentamiento es "manual", el calentamiento no se activará automáticamente

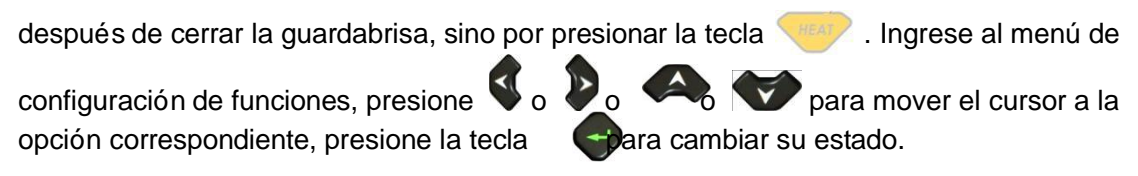

**Nota: En cualquier estado de encendido, el calentamiento será activado después de presionar la tecla y será parado después de presionar otra vez la tecla.**

## **D.7 Función de ahorro de energía**

Bajo estado activado de la función de ahorro de energía, el sistema se apagará automáticamente si no se realiza ninguna operación durante el tiempo establecido. El rango de configuración de tiempo es de 1 minuto a 15 minutos. Bajo estado desactivado de la función de ahorro de energía, la fusionadora no se apagará, excepto por operación manual o agotamiento de la batería. Ingrese al menú de configuración de funciones,

presione  $\bigotimes_{\Omega}$  o  $\bigotimes_{\Omega}$  para mover el cursor a la opción correspondiente, presione la tecla  $\blacktriangleright$  para cambiar su estado.

# **D.8 Iluminación**

La iluminación de alta intensidad sirve principalmente para facilitar la ejecución nocturna, <sup>y</sup> generalmente no está encendida en el día si es suficiente la luz, por eso, se le agrega el control del interruptor de iluminación. Ingrese al menú de configuración de funciones,

presione  $\bigotimes_{\Omega}$  o  $\bigotimes_{\Omega}$  para mover el cursor a la opción correspondiente, presione la tecla  $\blacktriangleright$  para cambiar su estado.

## **D.9 Función de pantalla táctil**

La función de pantalla táctil sirve para adaptar a diferentes hábitos de operación. Si el operador desea operar por contacto táctil, puede encenderlo. Ingrese al menú de

configuración de funciones, presione  $\mathbb{Q}_0$  o  $\mathbb{Z}_0$  para mover el cursor a la opción correspondiente, presione la tecla **para cambiar su estado.** 

# **D.10 Enfoque de fibra**

Si el enfoque de la fibra está activado, la fusionadora enfocará el núcleo de la fibra a una posición fija a través del motor de enfoque antes del ajuste del núcleo. Ingrese al
menú de configuración de funciones, presione  $\bigotimes$  o  $\bigotimes$  o  $\bigotimes$  para mover el cursor a la opción correspondiente, presione la tecla  $\blacktriangleright$  para cambiar su estado. **D.11 Volteo automático de la pantalla** Esta función sirve para adaptar a diferentes hábitos de operación. Cuando el operador realiza el empalme de la fibra en una posición relativa de la pantalla, se puede girar la pantalla a través de ajustar el ángulo de la pantalla. Ingrese al menú de configuración de funciones, presione  $\begin{pmatrix} 1 & 1 \ 0 & 0 \end{pmatrix}$  o  $\begin{pmatrix} 1 & 1 \ 0 & 0 \end{pmatrix}$  para mover el cursor a la opción correspondiente, presione la tecla para cambiar su estado. **D.12 Conformación de la cara extrema**

Esta función sirve para ajustar la cara a la forma requerida. Cuanto mayor sea la corriente de descarga que actualmente utiliza los parámetros de empalme, mayor será el nivel de conformación de la cara extrema de la fibra. Una vez que se active esta

función, presione  $\left( \frac{35}{2} \right)$ , y la máquina se detiene después de que empieza la operación de espacio y realiza la conformación de la descarga. Ingrese al menú de

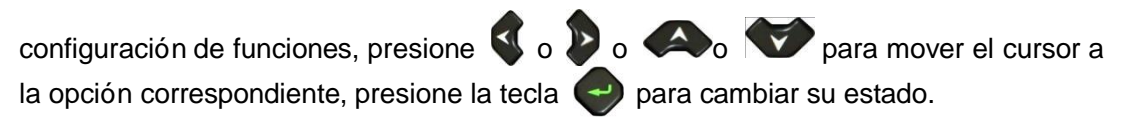

El menú de configuración incluye cinco ítems: configuración de idioma, hora <sup>y</sup> fecha, configuración de imagen, calibración de pantalla táctil y restauración de la configuración

de fábrica. Seleccione "Configuración" en el menú principal, presione la tecla para ingresar, la indicación de la pantalla LCD se muestra en la Figura E-1.

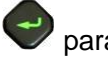

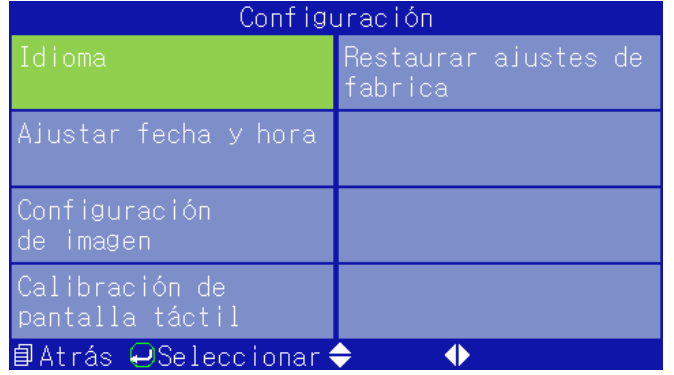

Figura E-1 Configuración de menú

## **E.1 Configuración de idioma**

La configuración de idioma se usa principalmente para seleccionar el idioma que muestra la fusionadora. Actualmente, existe la opción del idioma chino en esta máquina,

como se muestra en la Figura E-2. Presione  $\left( -\right)$  para ingresar a la opción de

"Configuración de idioma", presione **o para mover el cursor al tipo de** 

idioma que desea seleccionar y presione la tecla  $\blacktriangleright$  para seleccionar.

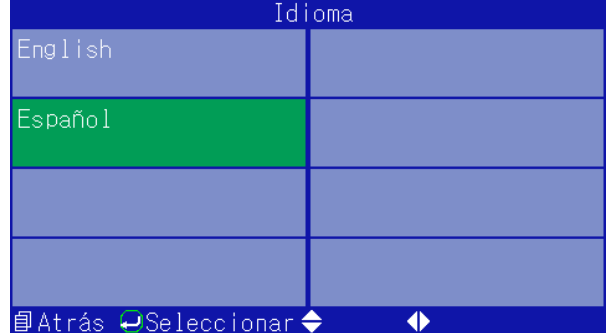

Figura E-2 Menú de configuración de idioma

## **E.2 Configuración de tiempo**

El reloj del sistema de la fusionadora se alimenta con la batería de reserva. Después del ajuste, la configuración del tiempo será memorizada y no se ve afectada por el apagado de la máquina. Seleccione la opción "Fecha y hora" en el menú de configuración,

presione para ingresar a la interfaz de "Fecha y hora", y la indicación de la pantalla de la fusionadora se muestra en la Figura E-3. Pasos de ajuste de tiempo:

Mueva el cursor a la línea donde se encuentra la fecha y la hora <sup>a</sup> modificar;

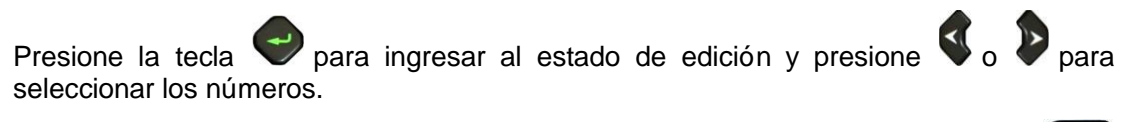

Después de ajustar la hora y la fecha, se memorizará la nueva hora. Presione

para regresar gradualmente a las páginas anteriores o presione (RESET) para regresar directamente.

日

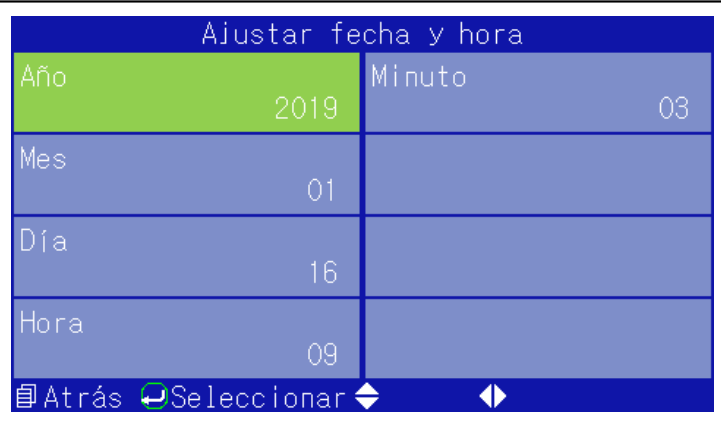

Figura E-3 Ajuste de fecha y hora

#### **E.3 Configuración de imagen**

Seleccione la opción "Configuración de imagen" en el menú de configuración, presione

 para ingresar a la interfaz de "Configuración de imagen", y la indicación de la pantalla de la fusionadora se muestra en la Figura E-4. Por la configuración de la imagen se ajusta principalmente el valor de ganancia del CMOS y la posición de la

imagen. La configuración del valor de ganancia se puede dividir en dos formas: automática y manual. La configuración automática es relativamente simple, puede seguir las instrucciones.

## **La Configuración manual del valor de ganancia CMOS**

Los pasos de la configuración manual del valor de ganancia CMOS son los siguientes:

En la interfaz de "Configuración de imagen", mueva el cursor a la opción "Configuración manual del valor de ganancia" y presione la tecla voltaria ingresar a la interfaz de configuración, como se muestra en la Figura E-5.

Presione nuevamente la tecla para seleccionar el límite de imagen a modificar;

Presione la tecla  $\bigotimes$  **D** para seleccionar los números;

Una vez completado el ajuste del valor de ganancia de la imagen, presione volver gradualmente a las páginas anteriores o presione (RESET) para volver directamente.

## **Posición de la imagen**

Los pasos para ajustar la posición de la imagen son los siguientes:

En la interfaz de "Configuración de imagen", mueva el cursor a la opción de "Ajuste de

 $\frac{1}{2}$ imagen" y presione  $\frac{1}{2}$  para ingresar a la interfaz de ajuste, como se muestra en la Figura E-6.

Presione nuevamente la tecla para seleccionar el límite de imagen a modificar.

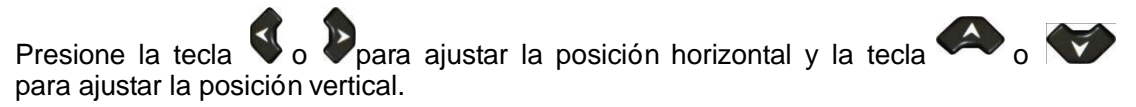

Una vez completado el ajuste de posición de la imagen, presione la tecla l

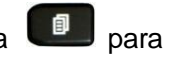

volver gradualmente a las páginas anteriores o presione la tecla **CRSED** para volver directamente.

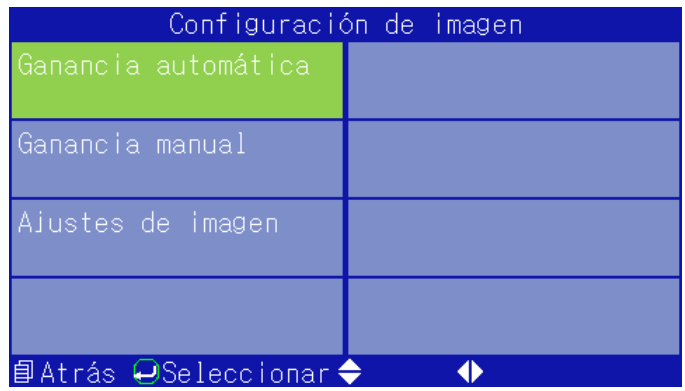

Figura E-4 Configuración de imagen

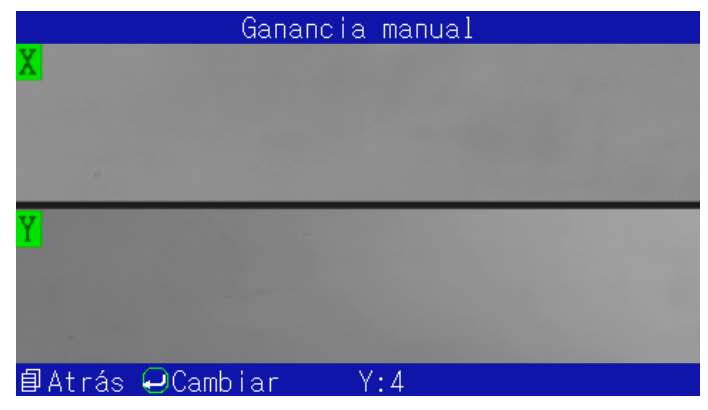

Figura E-5 Configuración manual del valor de ganancia

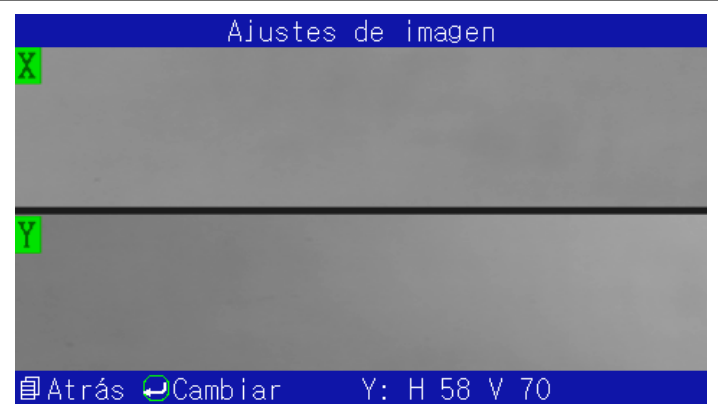

Figura E-6 Ajuste de imagen

## **E.4 Calibración de pantalla táctil**

Durante el uso de la fusionadora, es posible que la lectura en la pantalla táctil no sea precisa por causa anormal o un funcionamiento ilegal, por lo tanto es necesario calibrarla. En el estado de la Figura E-1, mueva el cursor a la opción de "Calibración de

la pantalla táctil" y presione  $\left( \cdot \right)$  para ingresar al cuadro de diálogo de calibración y

presione  $\leftrightarrow$ para ingresar a la interfaz de calibración, como se muestra en la Figura E-7. Realice la calibración según las indicaciones. Los datos no se guardarán si la calibración no se completa.

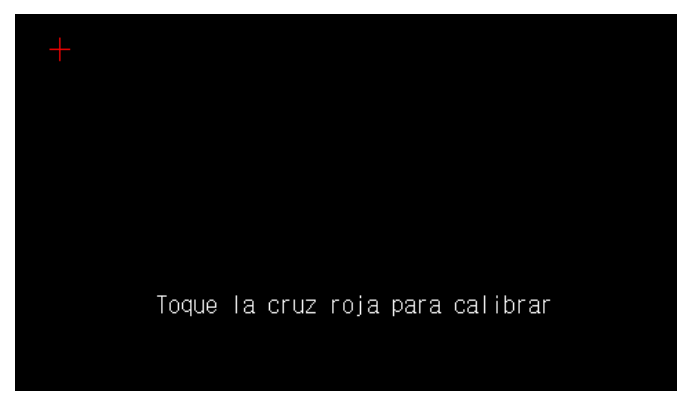

Figura E-7 interfaz de calibración de la pantalla táctil

## **E.5 Restauración de la Configuración de fábrica**

Mueva el cursor a la opción de restauración de la configuración de fábrica, presione

para ingresar al cuadro de diálogo correspondiente, y luego presione  $\leftrightarrow$  para ingresar a la restauración de la configuración de fábrica. Una vez finalizada la operación, bajo el modo de empalme, se aplica el modo SM-SM de, el modo de calentamiento de 60mm 0.25, cuyo tiempo es de 50 s, se activan automáticamente las funciones de pausa 1, pausa 2 y arranque automático de la guardabrisa, se desactivan la prueba de tensión, la función de ahorro de energía, la pantalla táctil, enfoque de fibra óptica, volteo automático de pantalla y conformación de cara extrema. Los parámetros de empalme de fibra óptica bajo diferentes modos se muestran en la tabla E-1.

Tabla E-1 Parámetros de empalme por defecto

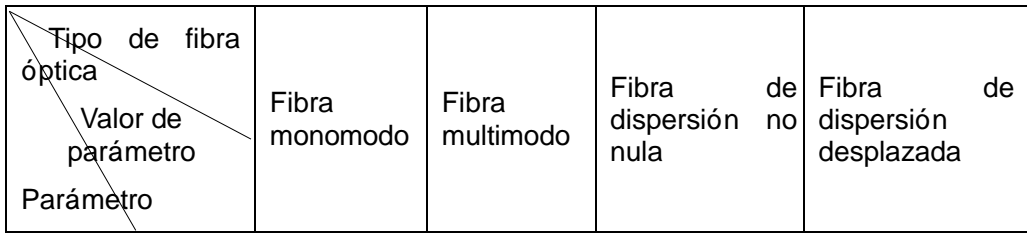

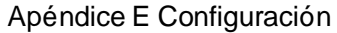

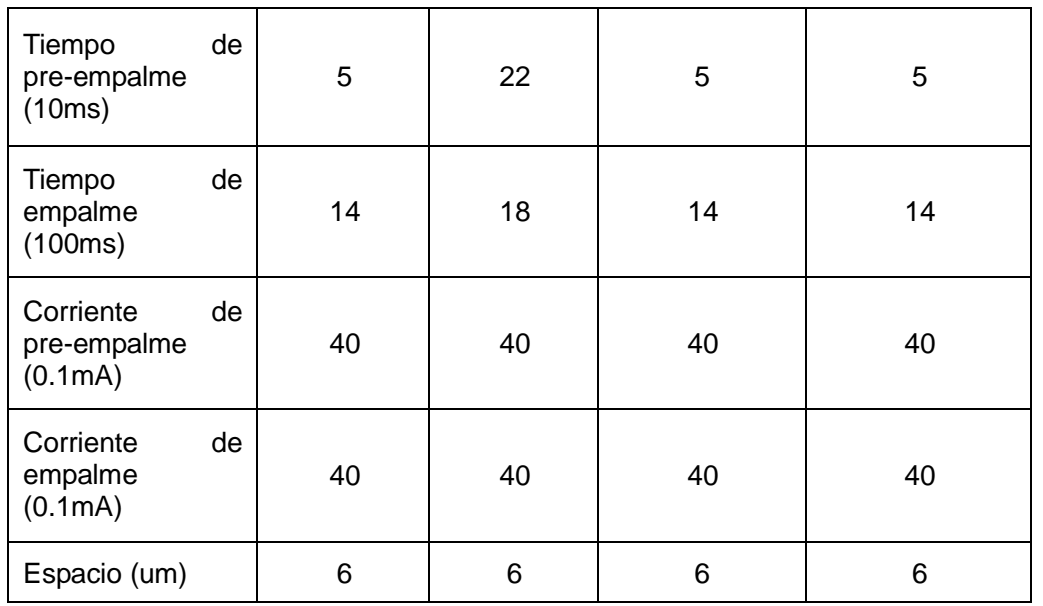

Apéndice E Configuración

| Cantidad<br>de<br>superposición<br>(num) | 22 | 22 | 28 | 28 |
|------------------------------------------|----|----|----|----|
| Ángulo de la cara<br>extrema (0.5 °)     |    | 4  |    |    |

## **Apéndice F Información**

El menú de información incluye informaciones como condiciones de empalme, exportación de datos e información de la máquina. Las condiciones de empalme incluyen principalmente registros e imágenes de empalme; los datos de exportación incluyen principalmente registros de exportación; la información de la máquina incluye principalmente el modelo de la máquina, la versión del software, el número de serie de la máquina y la temperatura y presión del aire. Seleccione la opción de "Información" en

LCD se muestra en la Figura F-1.

el menú principal, presione la tecla  $\bigcirc$  para ingresar, y la indicación de la pantalla

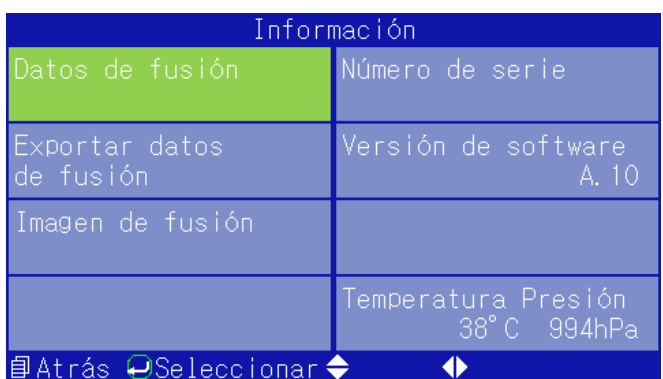

#### Apéndice F Información

Figura F-1 Menú de información

#### **F.1 Registro de empalme**

El registro de empalme se utiliza para ver las informaciones relevantes. Incluye principalmente información como parámetros de soldadura, pérdida estimada y tiempo de construcción. Bajo la opción de "Información", mueva el cursor a "Registro de empalme" y presione  $\rightarrow$  para ingresar a la interfaz de los registros, como se muestra

en la Figura F-2. El usuario puede consultar todos los registros de empalme con la tecla

**o D**, y presione la tecla **para volver gradualmente a las páginas anteriores.** En la memoria se puede almacenar 10,000 conjuntos de resultados de empalme, que serán enumerados de 00001 a 10000. Después de guardar 10000 datos, los nuevos datos sobrescribirán automáticamente los datos antiguos en orden, y así sucesivamente.

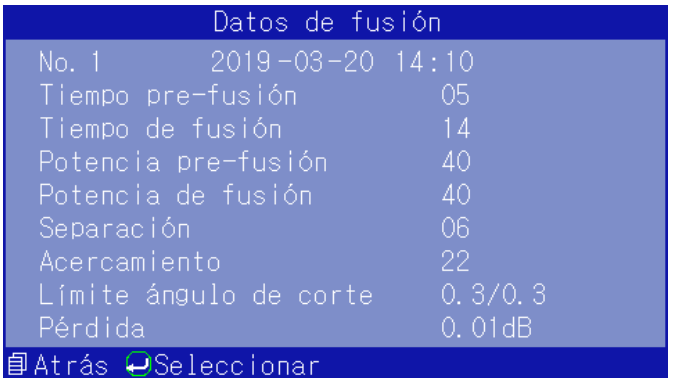

Figura F-2 Detalles del registro de empalme

## **F.2 Registro de exportacion**

Se trata de exportar toda la información del registro de empalme para facilitar la impresión y consulta de los usuarios. En la interfaz de "Información", seleccione la opción

de "Exportación de registros" y presione  $\Box$ . En caso de ausencia de una unidad flash USB en el puerto, el sistema enviará el mensaje de "Inserte una unidad flash USB"; de lo contrario, el sistema exportará directamente los datos de registro. Al llegar al 100% el progreso de la exportación, el sistema enviará el mensaje de "Extraiga la unidad flash

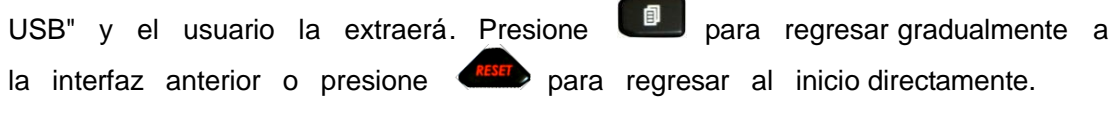

**Nota: Al exportar datos mediante una unidad flash USB, utilice un aparato de formato FAT16 o FAT32.**

## **F.3 Imagen de empalme**

Se utiliza para consultar las informaciones relevantes de fibra después del empalme, incluyendo principalmente la imagen del punto de empalme y el tiempo de empalme, etc. En la opción de "Información", mueva el cursor a "Imagen de empalme" y presione

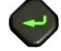

para ingresar a la interfaz de visualización de la imagen de empalme, como se muestra en la Figura F-3. El usuario puede ver todas las imágenes de empalme con las teclas

 $\blacktriangleleft$  $\Box$ , y presionar  $\Box$  para volver gradualmente a las interfaces anteriores. La memoria puede guardar 64 imágenes de empalme, enumeradas sucesivamente de 1 a 64. Al alcanzar 64 imágenes, las imágenes nuevas sobrescribirán automáticamente las antiguas en orden, y asísucesivamente.

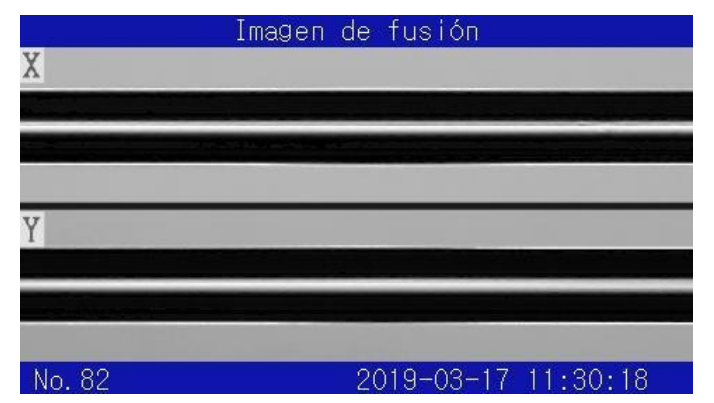

Figura F-3 Página de visualización de imagen de empalme